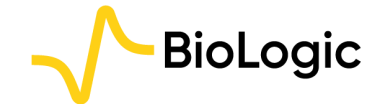

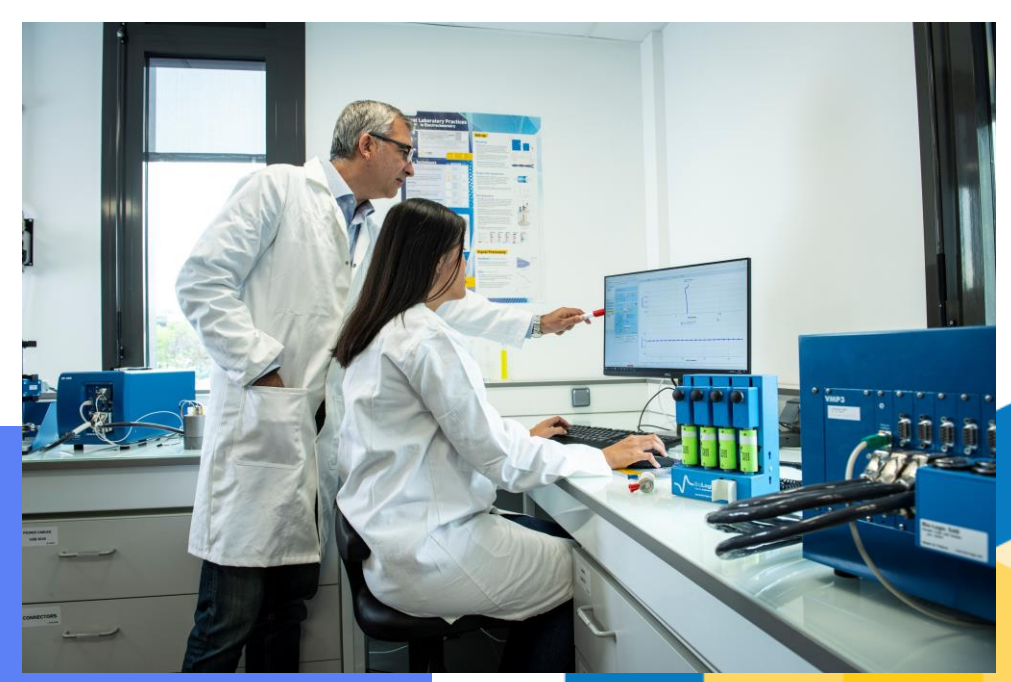

**Getting Started with EC-Lab®:** 

**Electrochemical** Impedance Spectroscopy

**Getting Started EC-Lab: EIS** 

 $V<sub>1</sub>$ 

**March 2024** 

#### Overview and quick access

#### • Procedure

- Launch the experiment
	- Step 0: Connect instrument and select channel
	- Step 1: Add EIS technique
	- Step 2: Set EIS parameters
	- Step 3: Optimize the measurement
	- Step 4: Set general parameters
	- Step 5: Launch the measurement
	- Step 6: Add additional experiments
- Investigate the result
	- Step 7: Read the graph
	- Step 8: Analyse the data with Z Fit
- Find out more
	- For supplementary information
	- Need help?

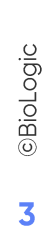

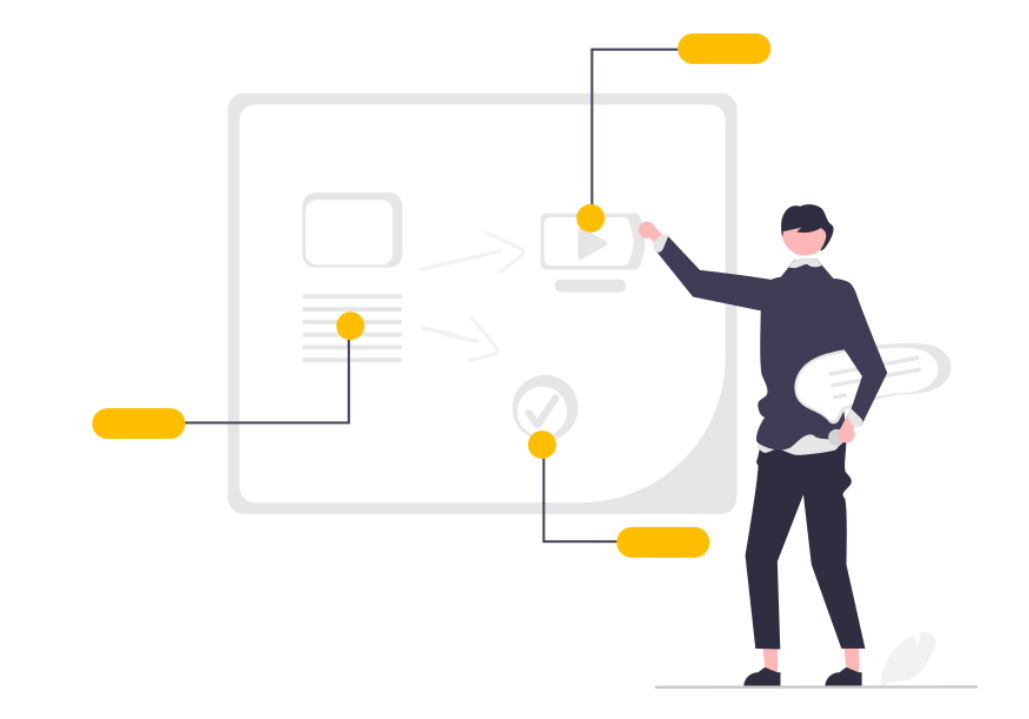

# Procedure

#### <span id="page-3-0"></span>**Step 0: Connect instrument and select channel**

• Connect instrument and select channel

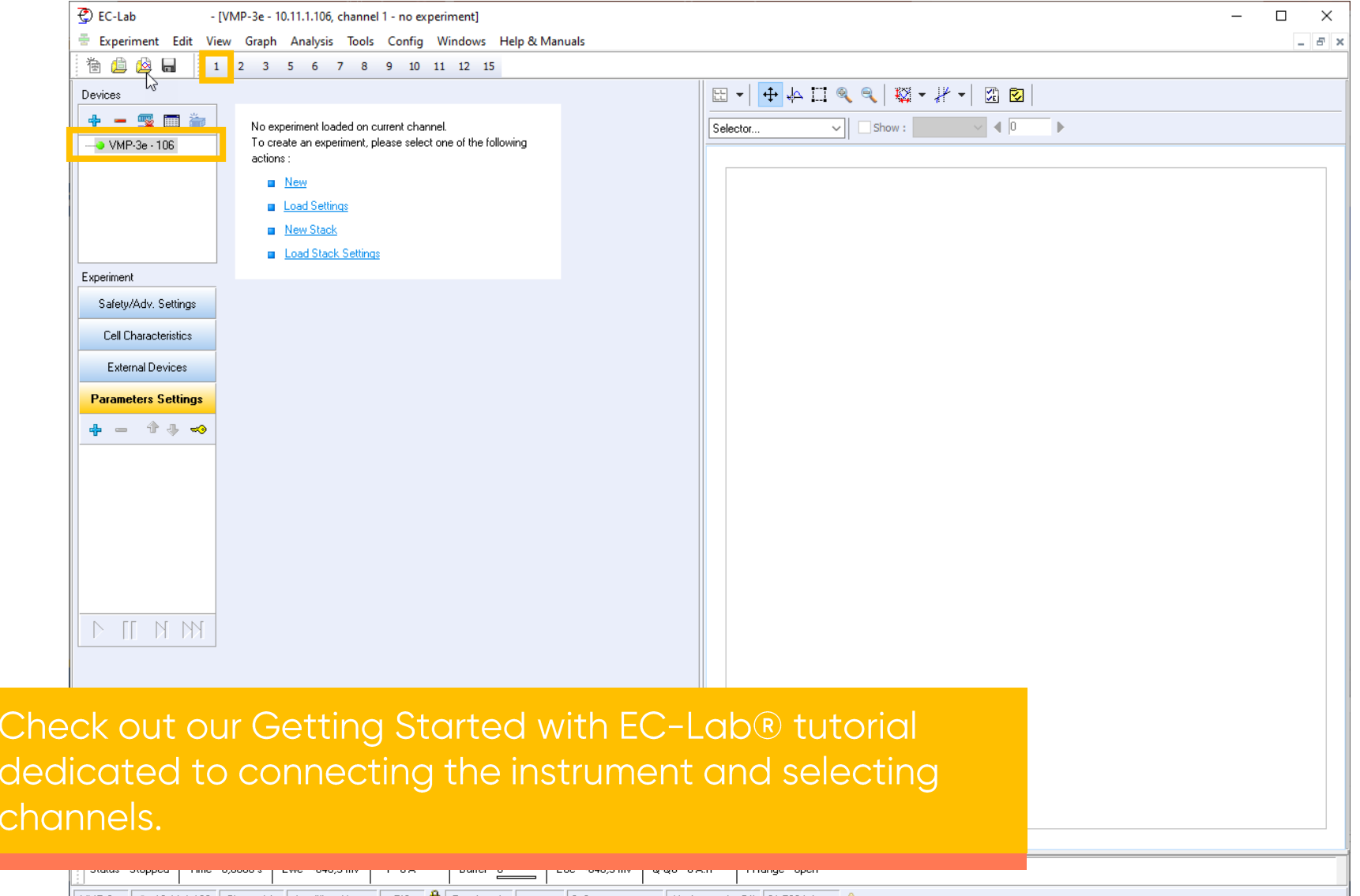

#### **Step 0: Connect instrument and select channel**

• When the instrument and channel are selected, the user can set-up the experiment

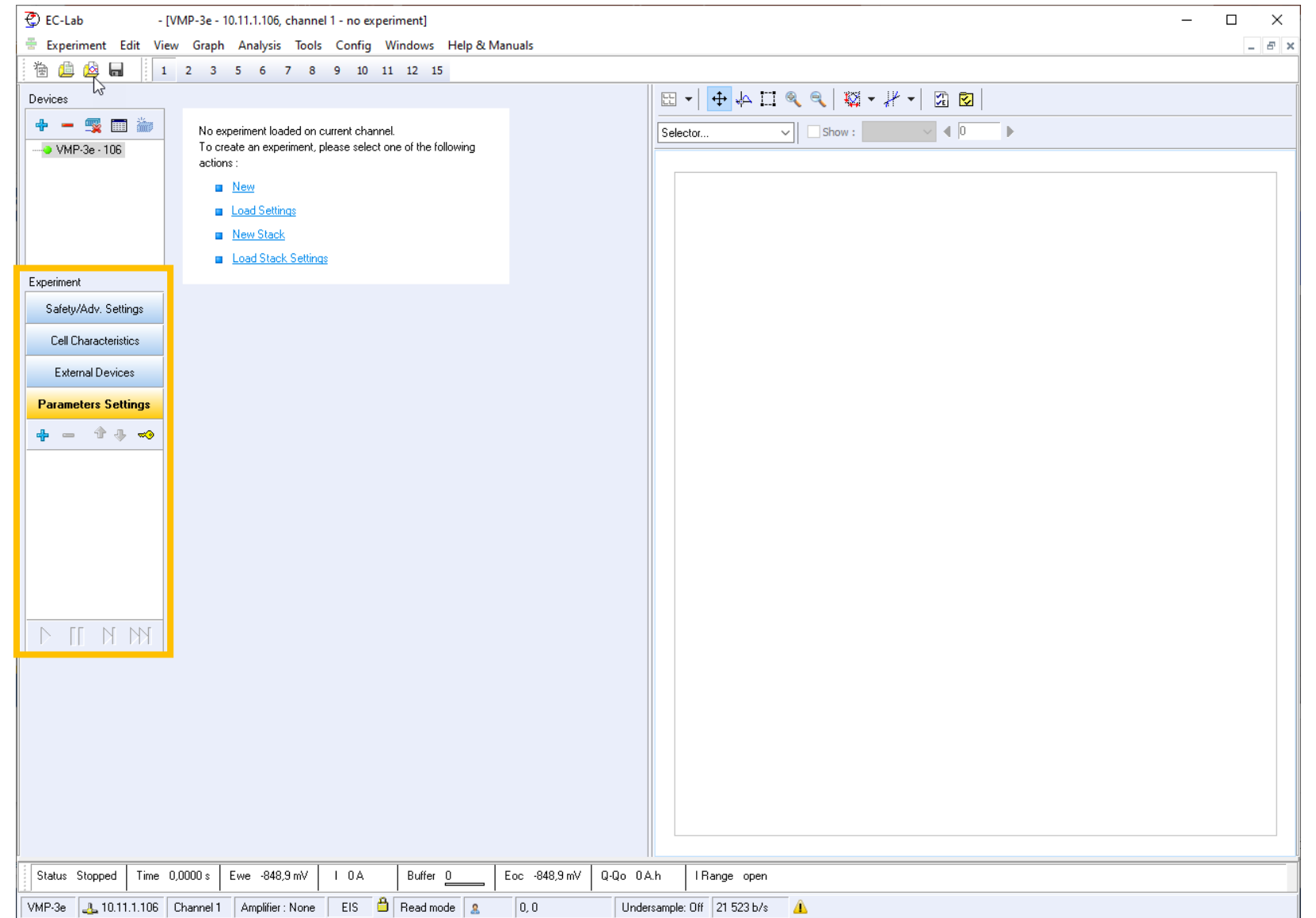

 $\blacksquare$  Click on  $+$  to add a technique in the list

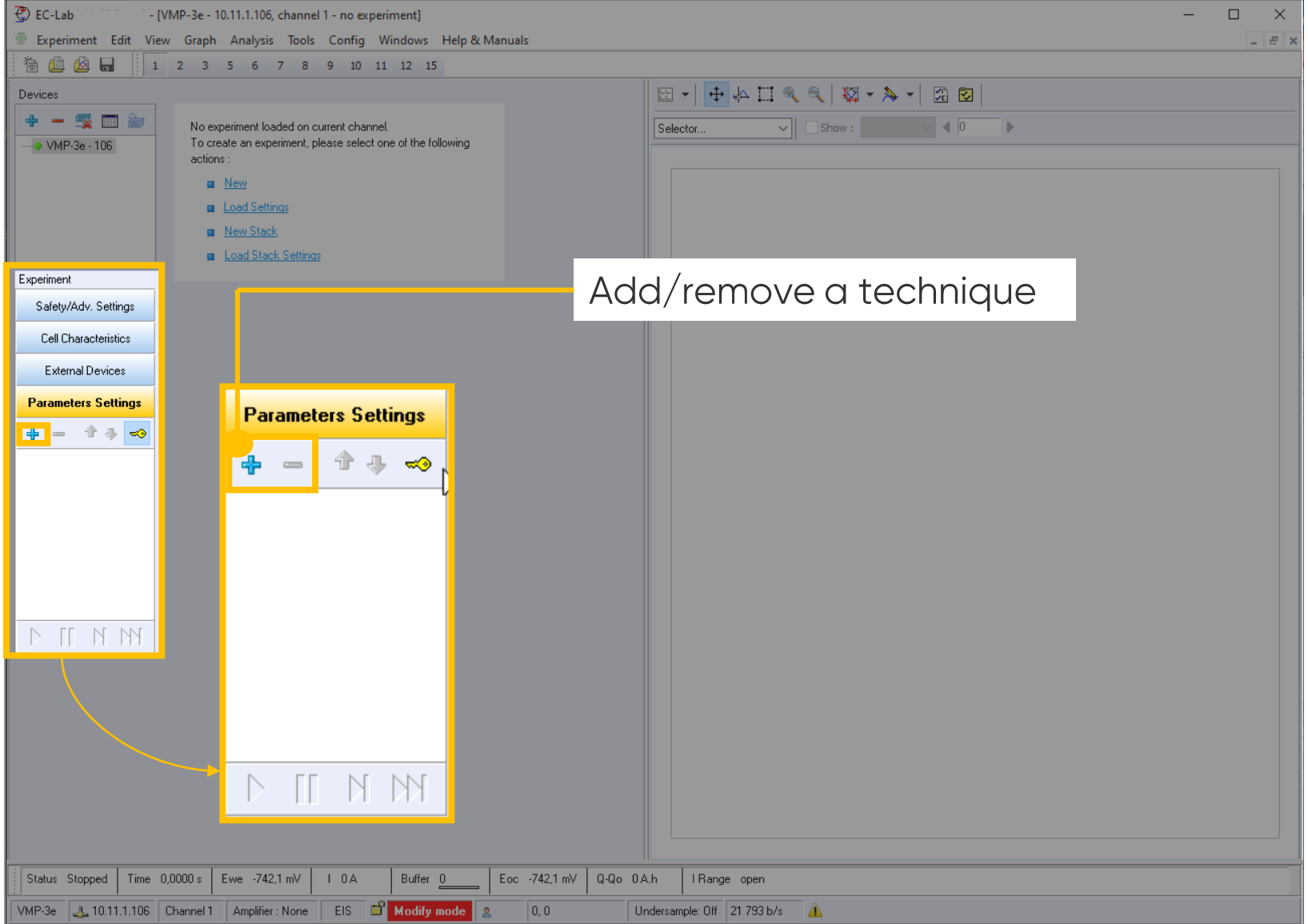

<span id="page-5-0"></span> $\overline{\phantom{a}}$ 

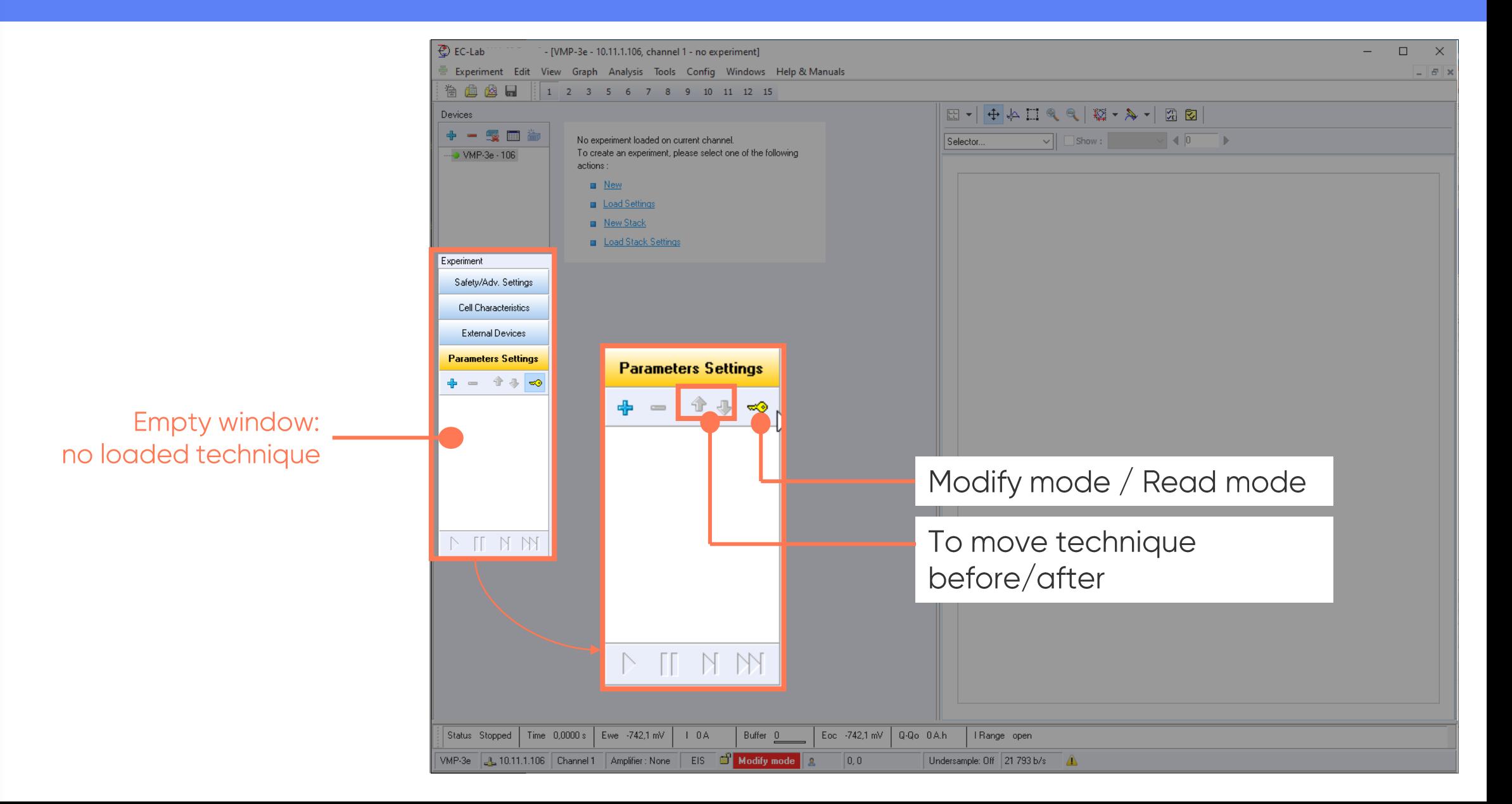

₹ EC-Lab

Devices

治典公园

→ VSP - 102

+ - Se #

[VSP - 10.11.1.102, channel 5 - no experiment] E Experiment Edit View Graph Analysis Tools Config Windows Help & Manuals

No experiment loaded on current channel.<br>To create an experiment, please select one of the following

**Insert Techniques** 

Search D C PEIS

 $12345$ 

actions

**B** New

**ED** Load Setti

Select PEIS technique It is in the Impedance Spectroscopy folder

• Click on OK to validate

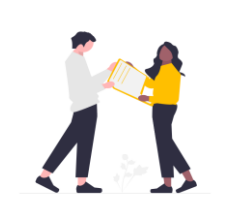

Only PEIS technique is described hereafter but information given can be adapted to GEIS, SPEIS, SGEIS, PEISW techniques.

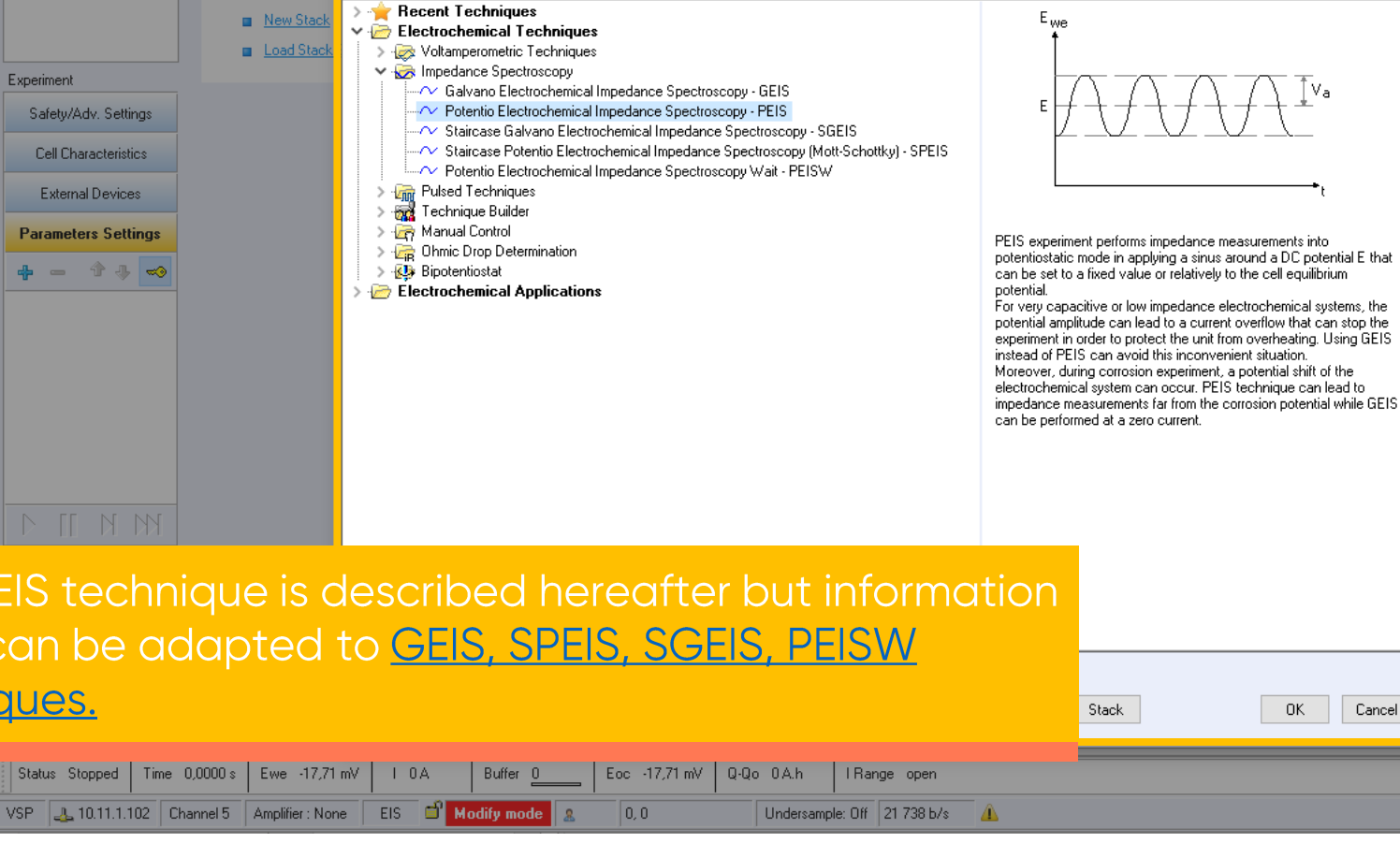

 $\mathbb{R}$ 

 $\times$ 

 $\left| \cdot \right|$  0

Selector.

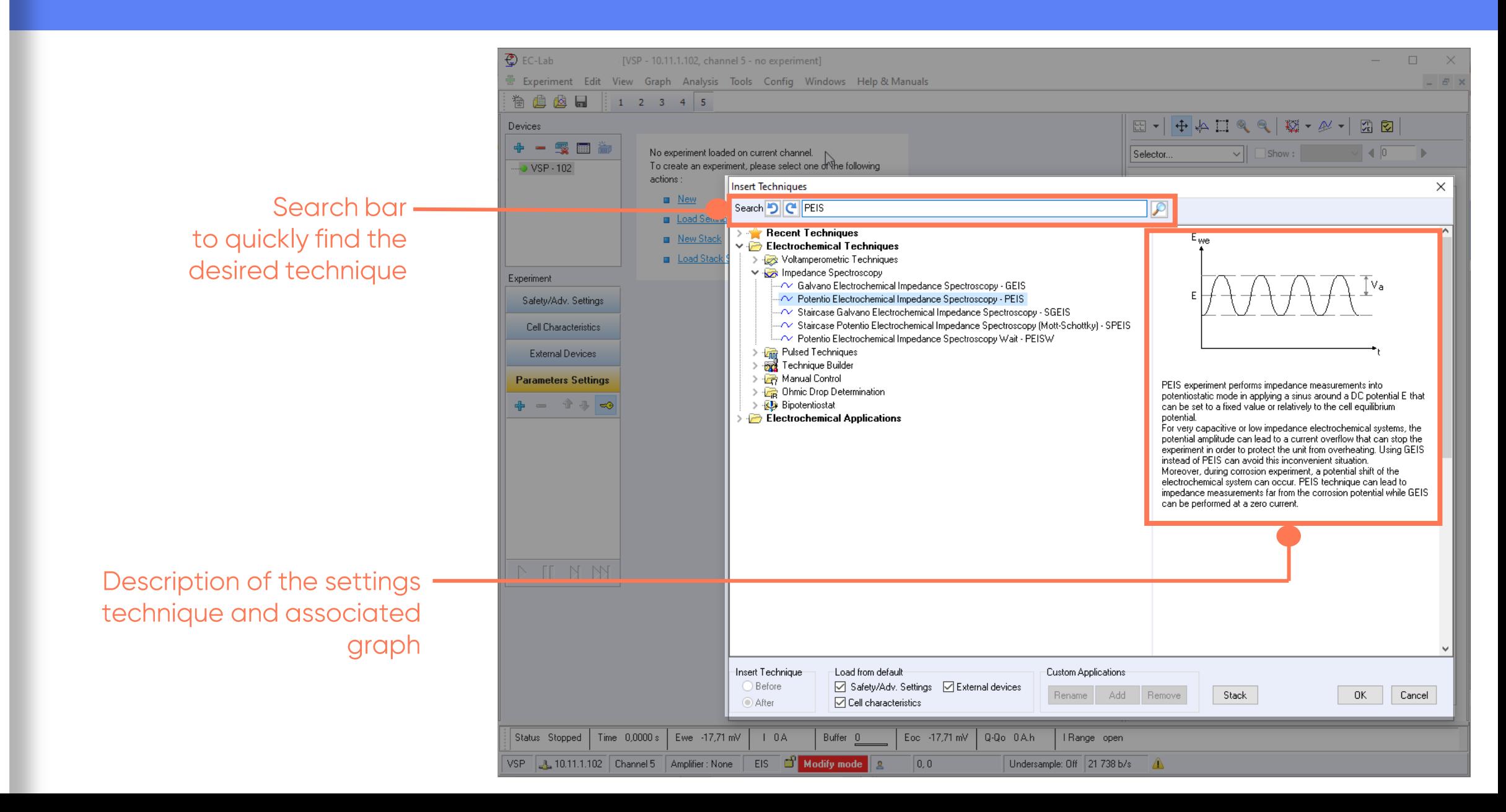

- PEIS technique is loaded in the technique list
- Corresponding **PEIS** parameters settings appear

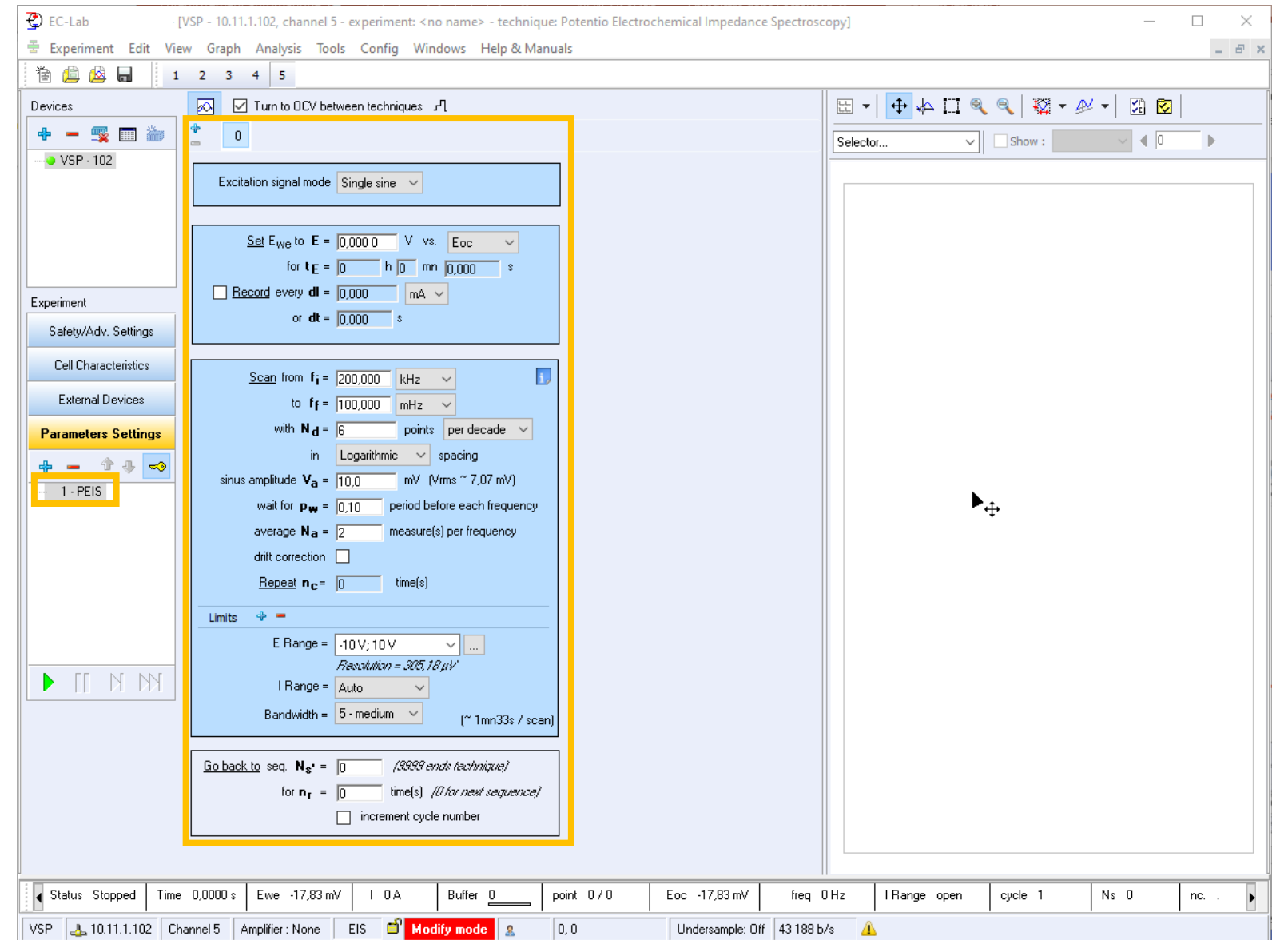

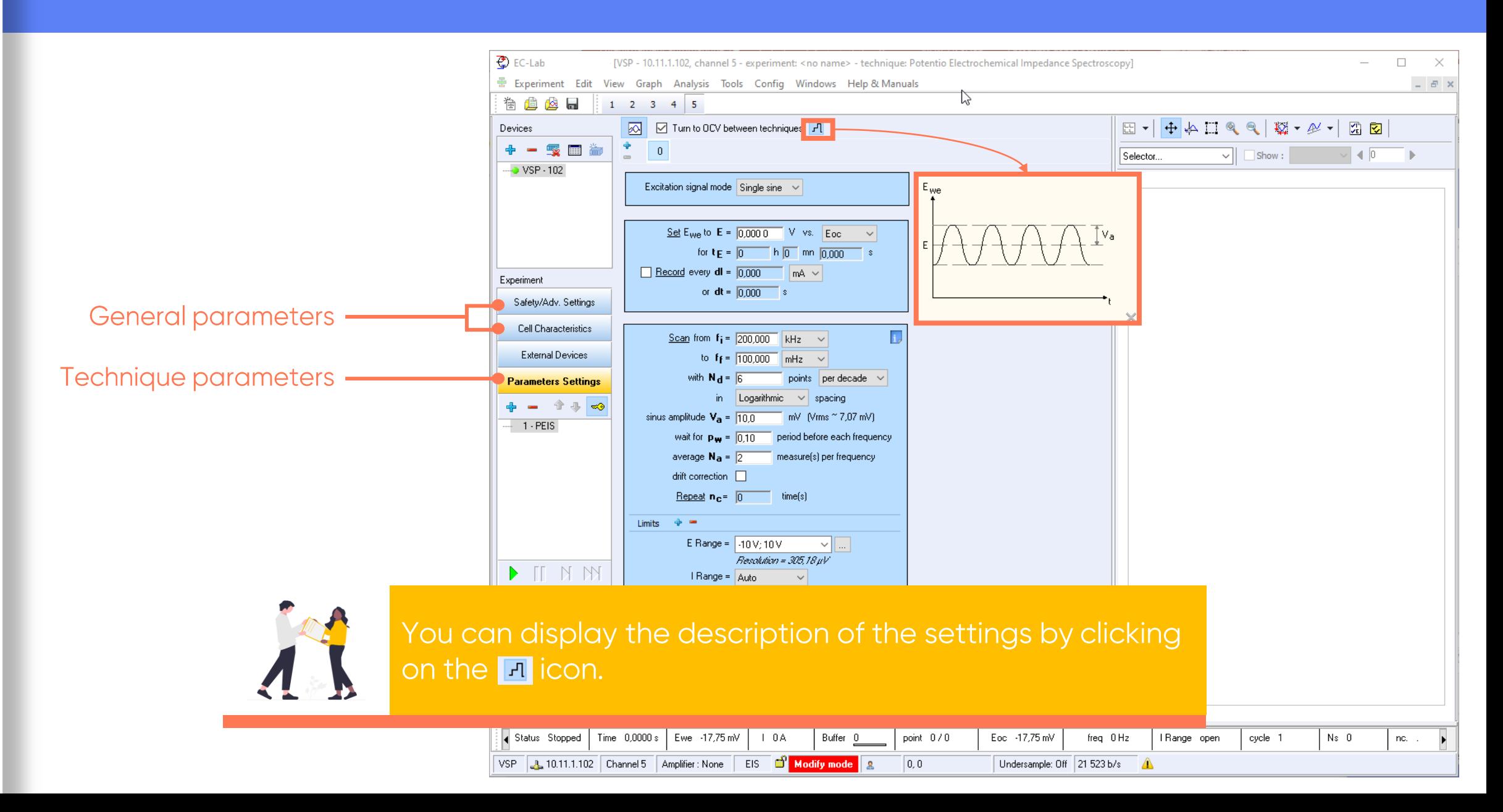

<span id="page-11-0"></span>Select Single sine

Note: Multisine can be performed (it is the sum of sinus)

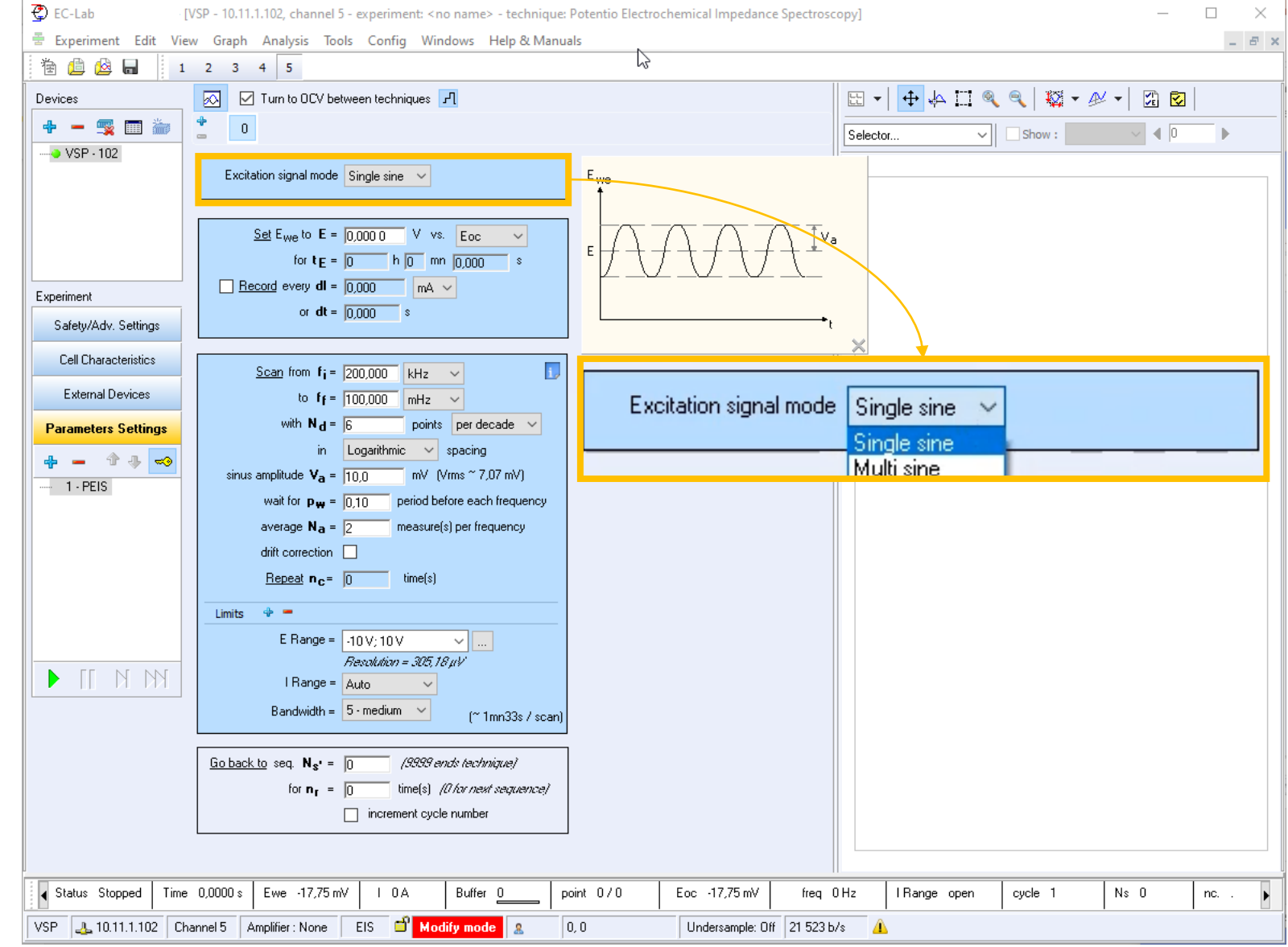

*<u>GBioLogic</u>*  $12$ 

- Set  $E_{we}$  to E to define the bias voltage level
- E can be held during a time  $t_{E}$  before starting

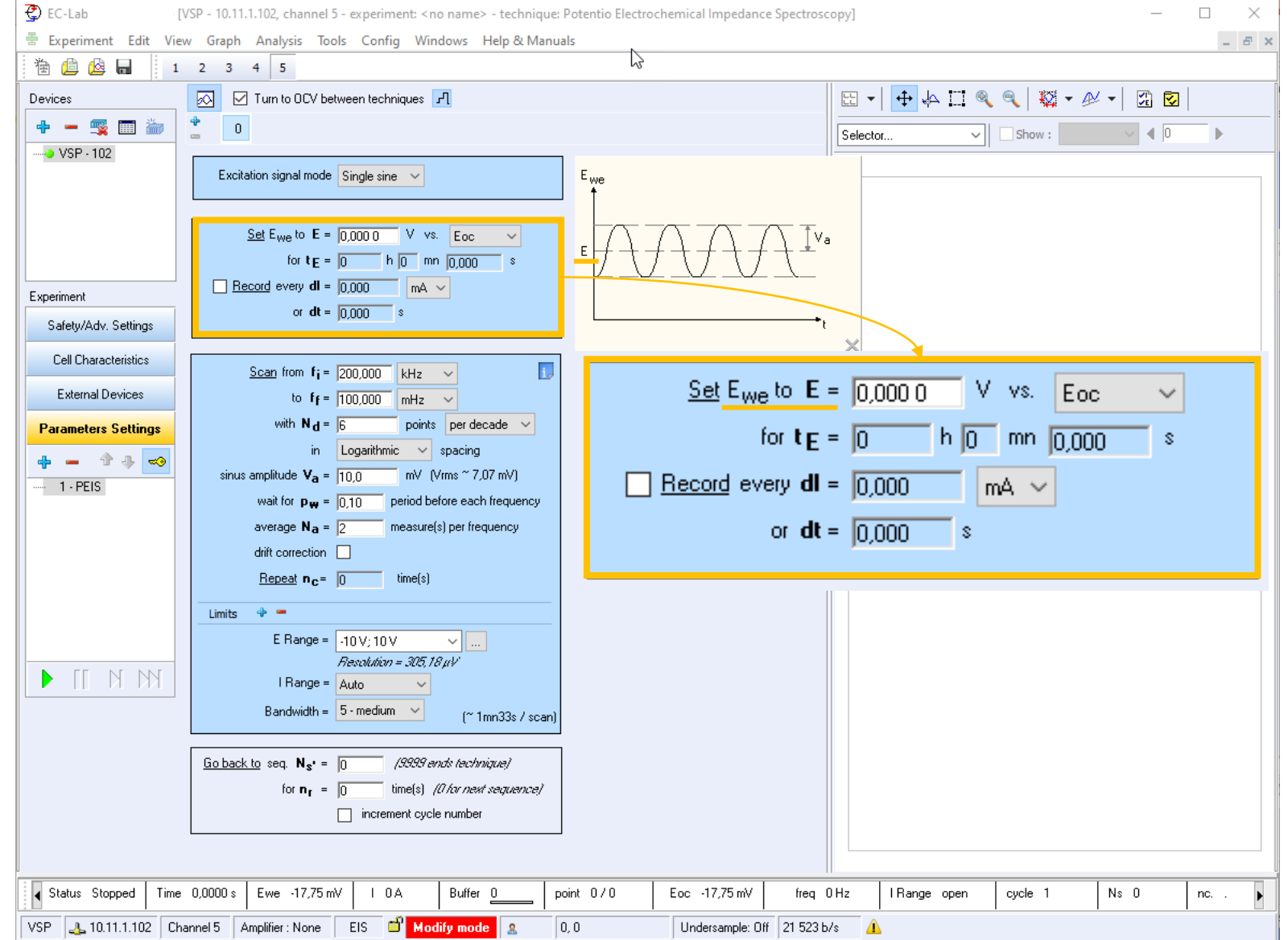

#### Define Eversus voltage of:

- Ref: the reference electrode
- Eoc: open circuit voltage
- · Ectrl: the previous<br>controlled voltage, if a<br>technique is set before the PEIS
- Emeas: the previous<br>measured voltage, if a<br>technique is set before  $\mathcal{L}_{\mathcal{A}}$ the PEIS

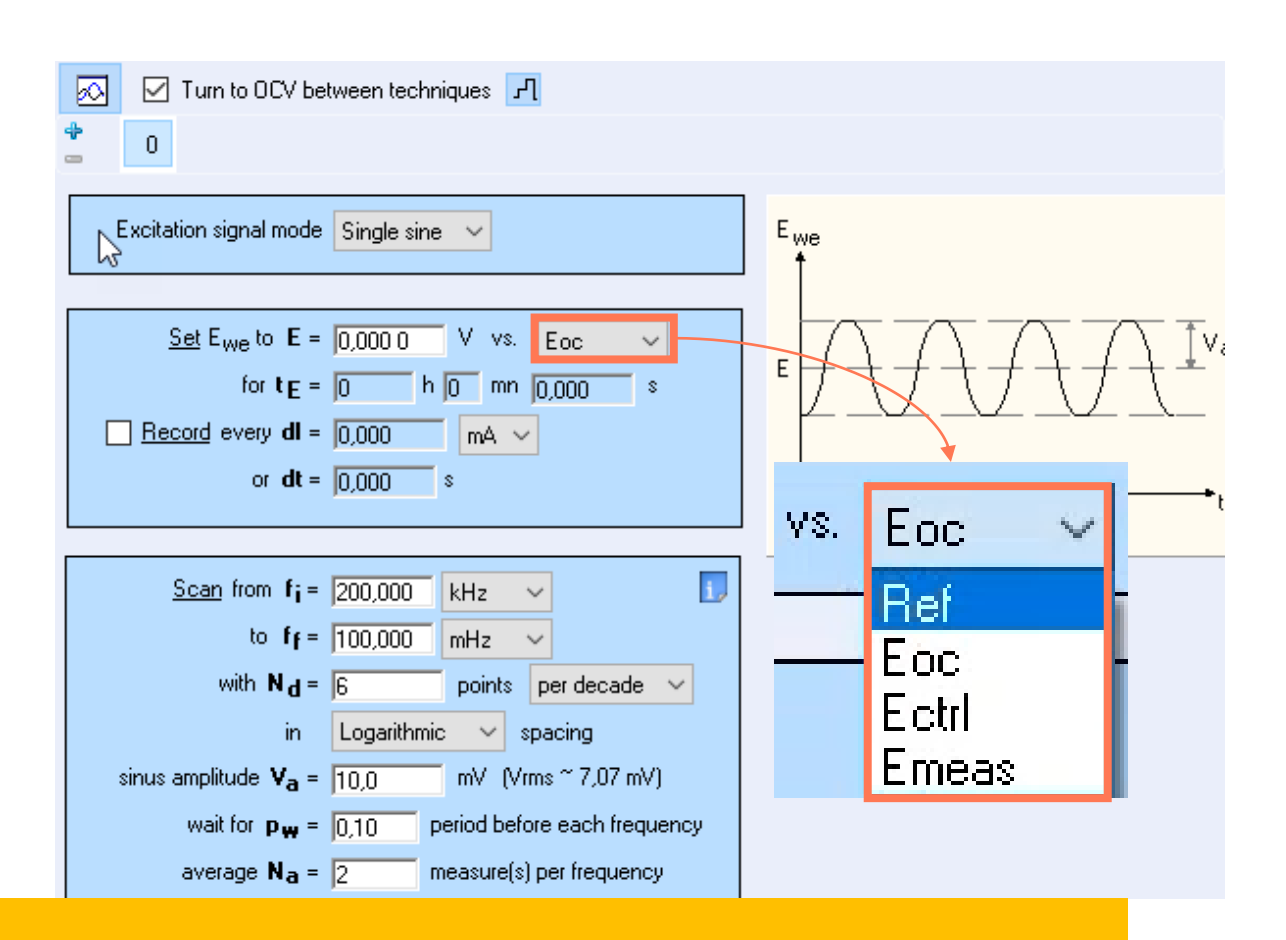

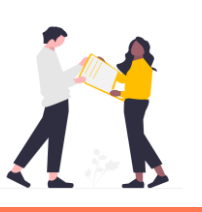

Be aware that Eoc is a relative voltage value as OCV may change.  $E_{\text{Ref}}$  is an absolute voltage value.

- Set  $f_i$  and  $f_f$  to define the frequencies range
- Set  $V_{\alpha}$  to define amplitude of perturbation

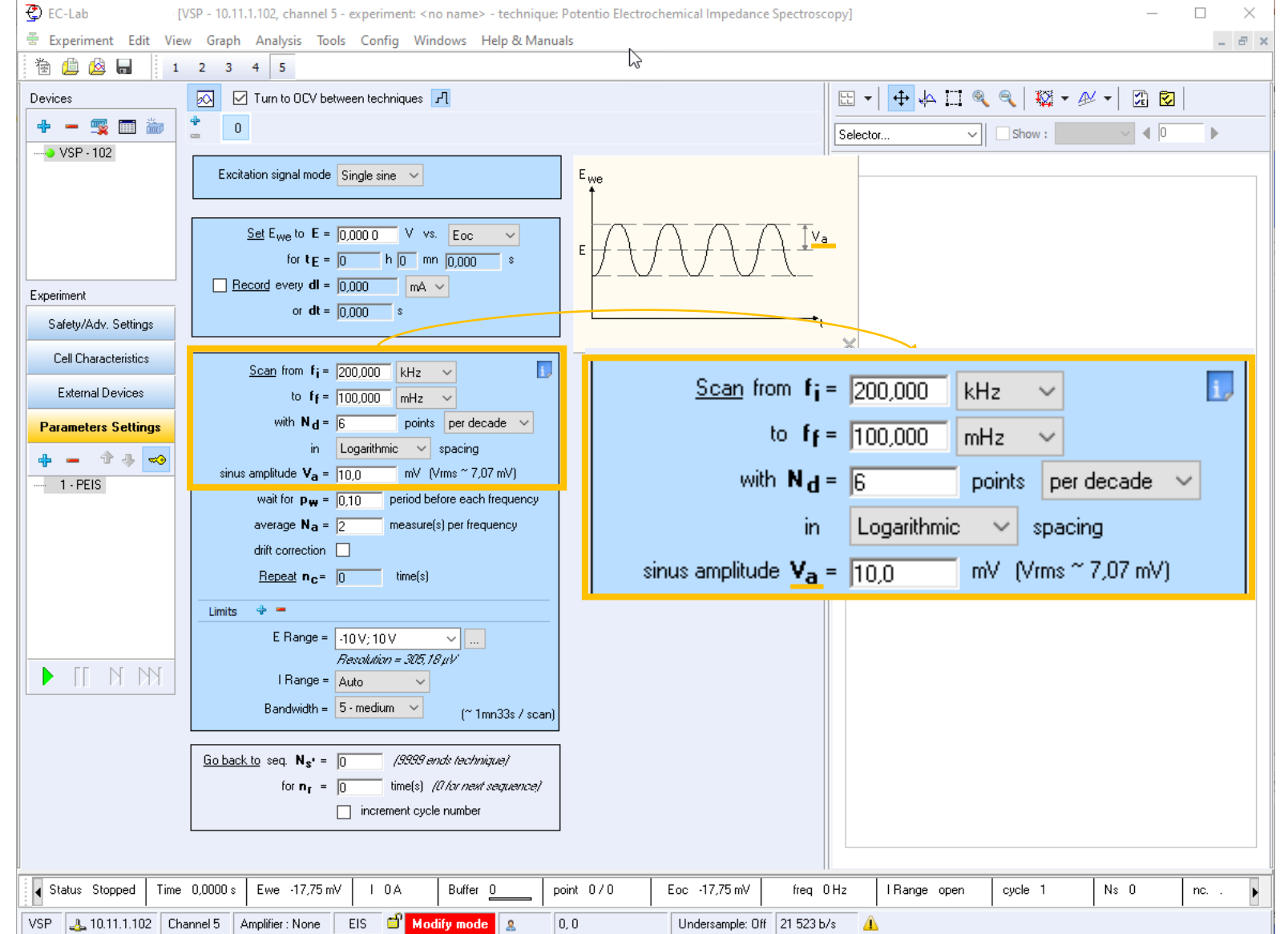

- Define data point sampling
	- Points per decade  $N_d$
	- · in log or linear spacing

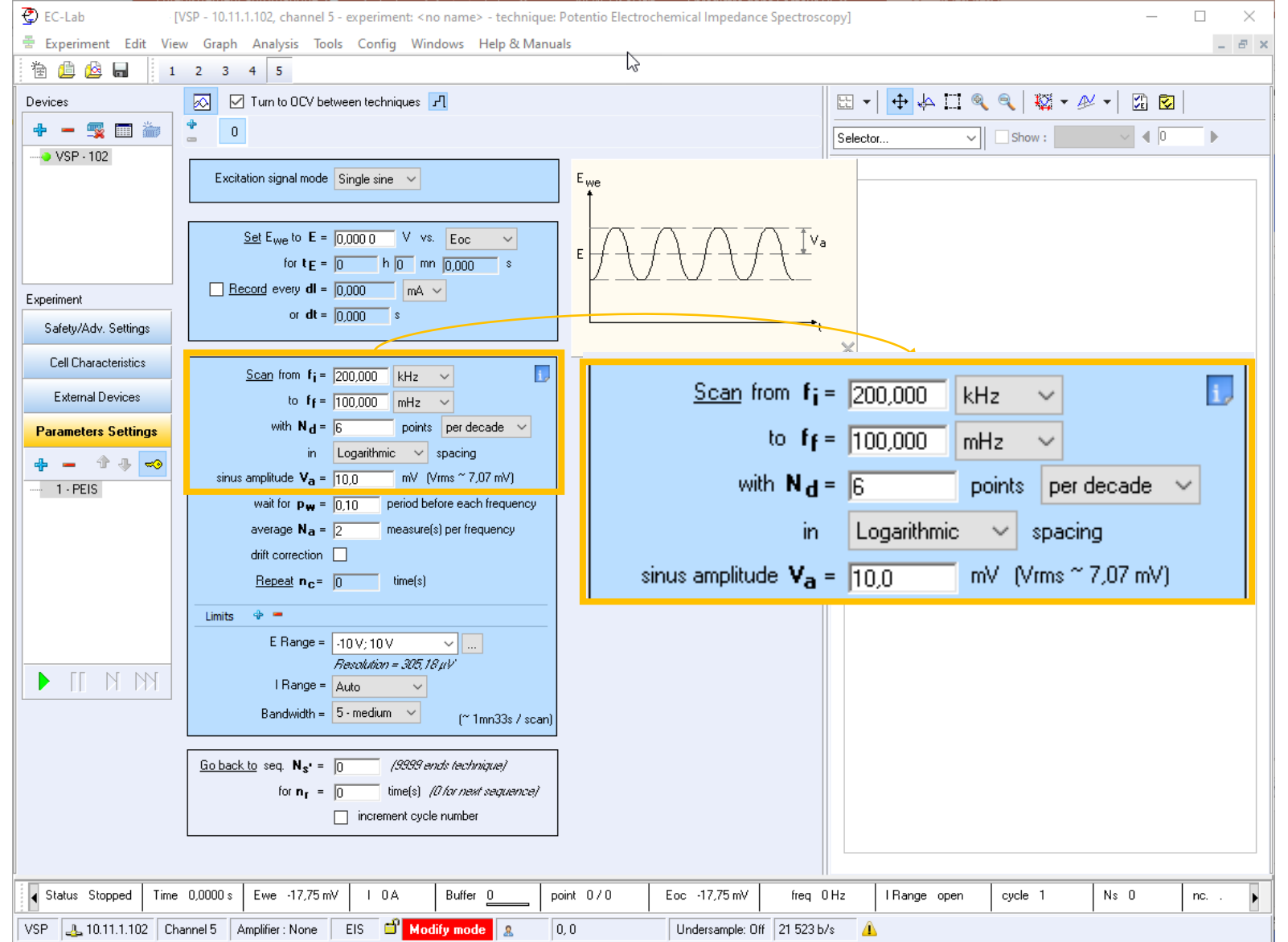

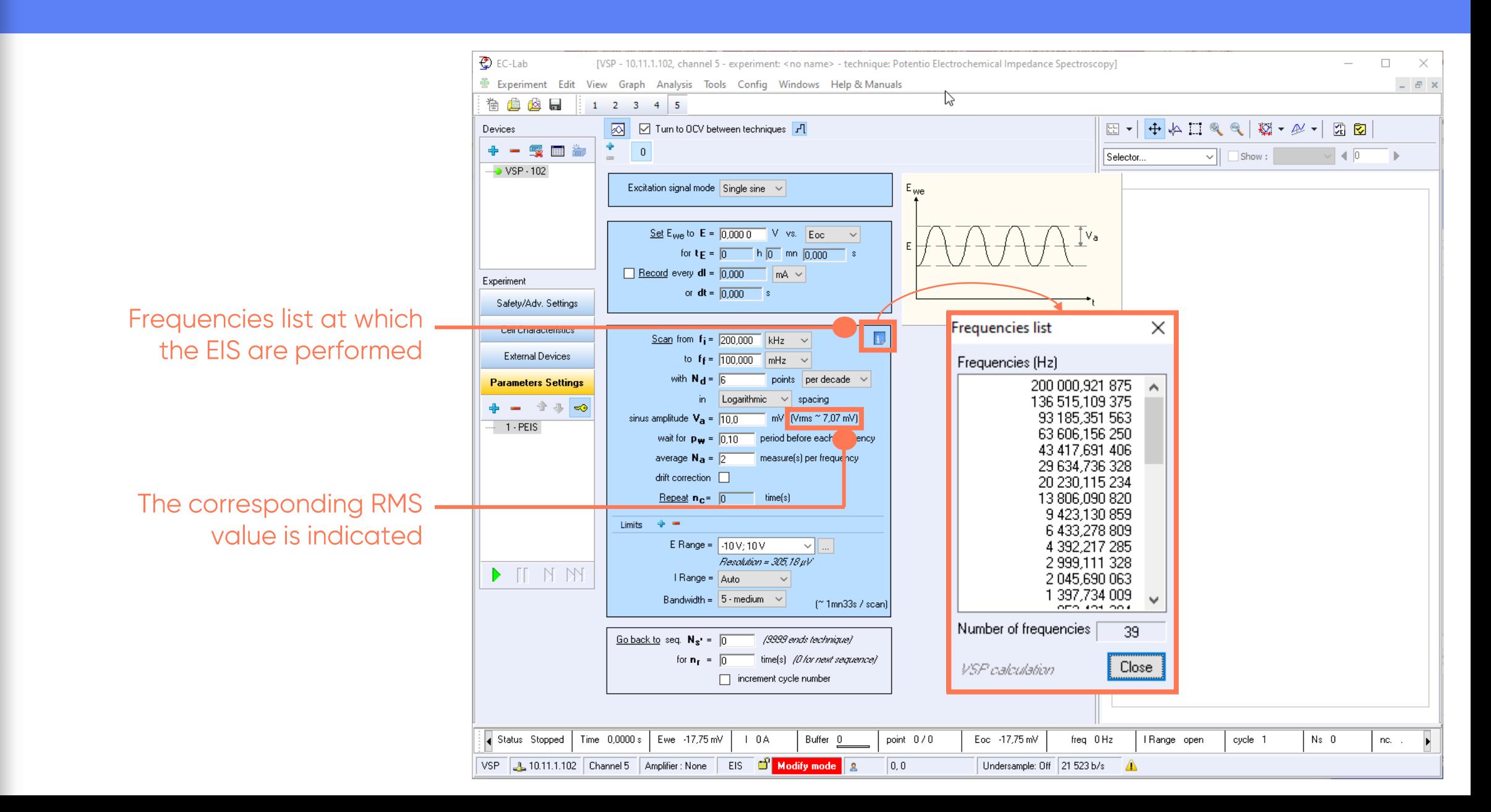

Set  $n_c$  to repeat the sweep of frequencies

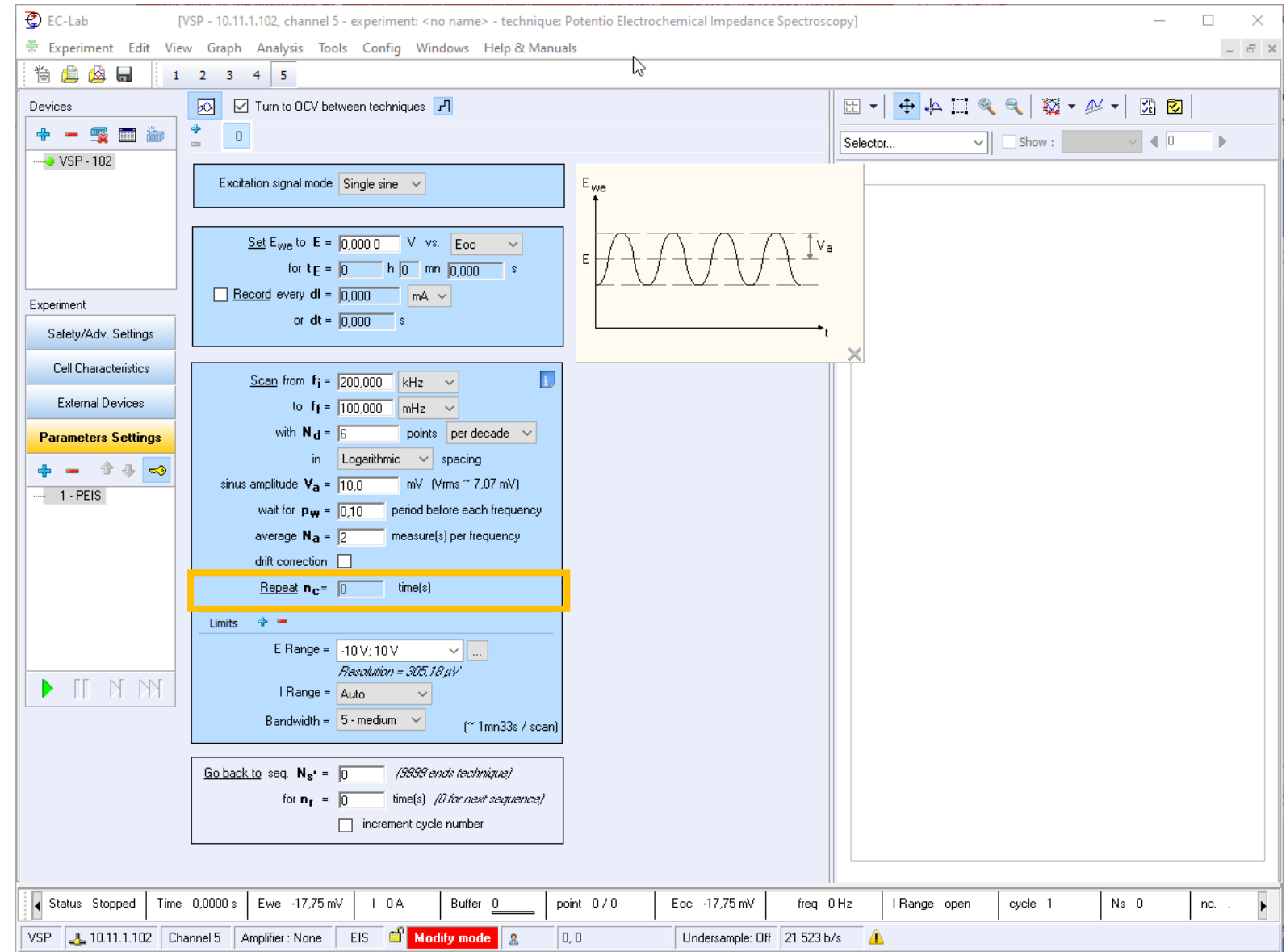

- Sequences can be added
- Go back to a desired cycle or sequence

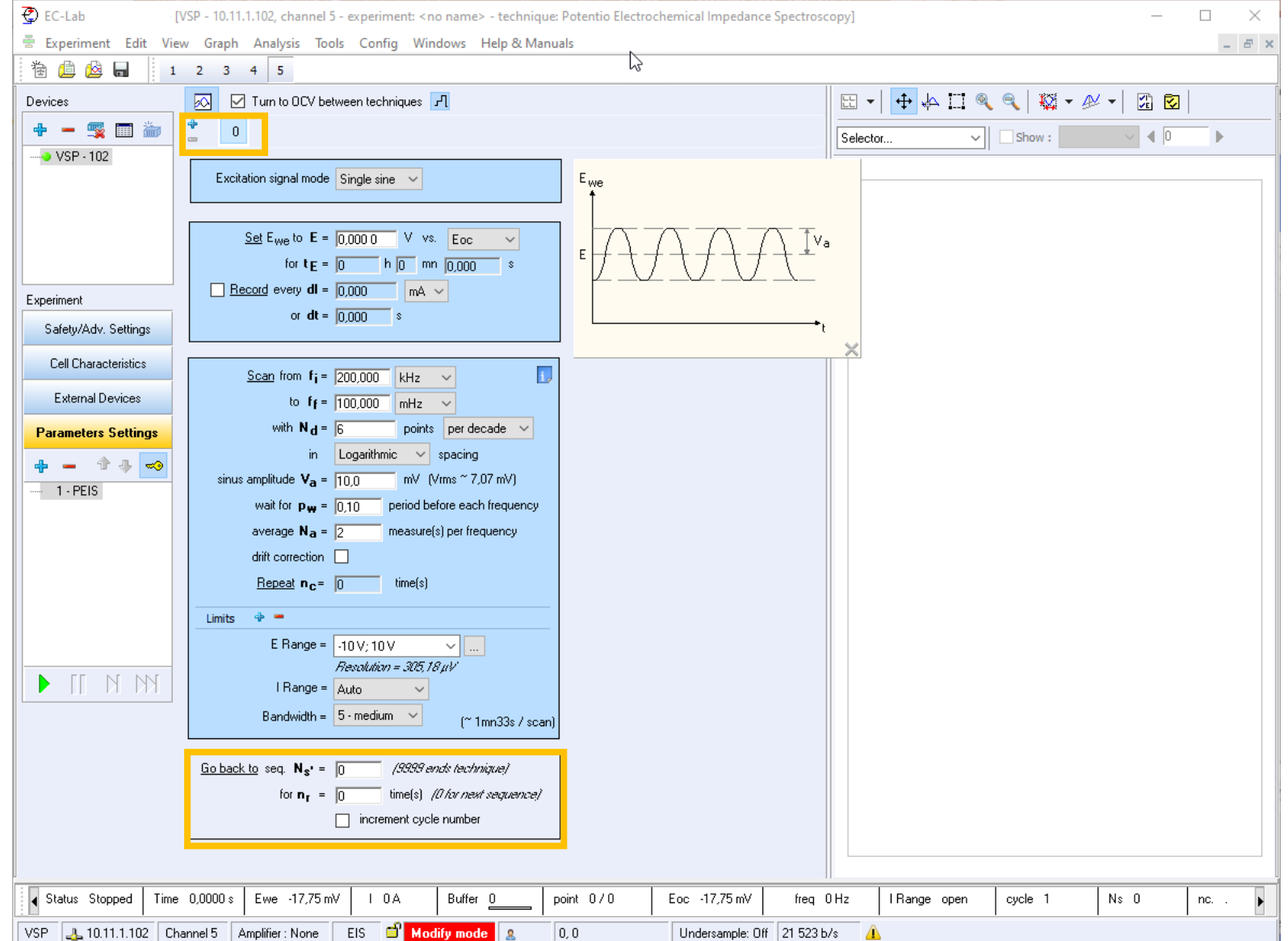

<span id="page-19-0"></span>A delay p<sub>w</sub> can<br>be added before the measurement for each frequency

Olt is important to activate<br>when there is a big gap<br>between two frequencies.<br>Delay is longer for low<br>frequencies.

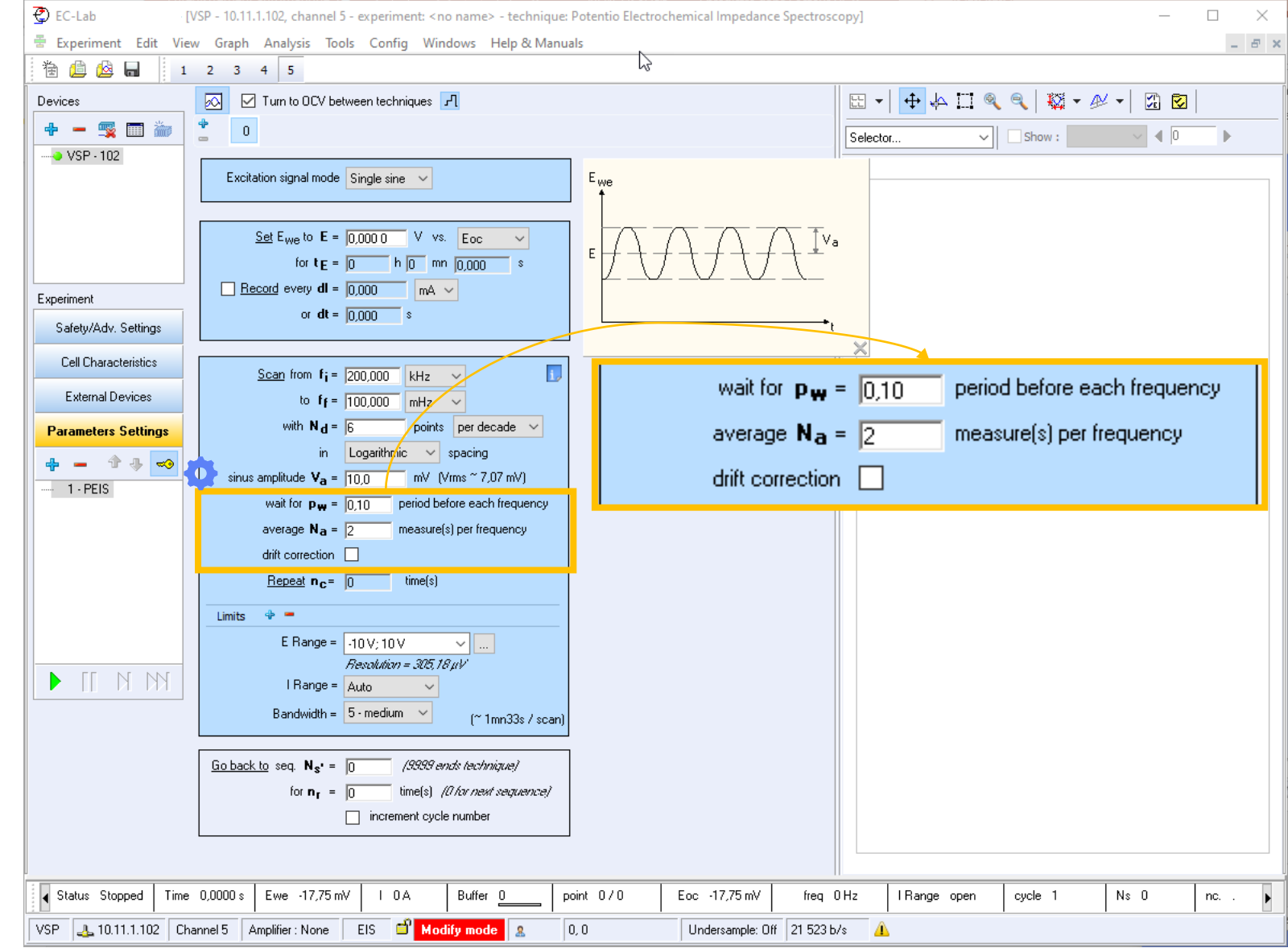

*<u>GBioLogic</u>* 20

Set N<sub>a</sub> to repeat<br>measurements at each frequency<br>and average the<br>values

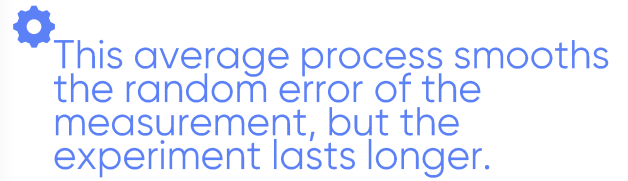

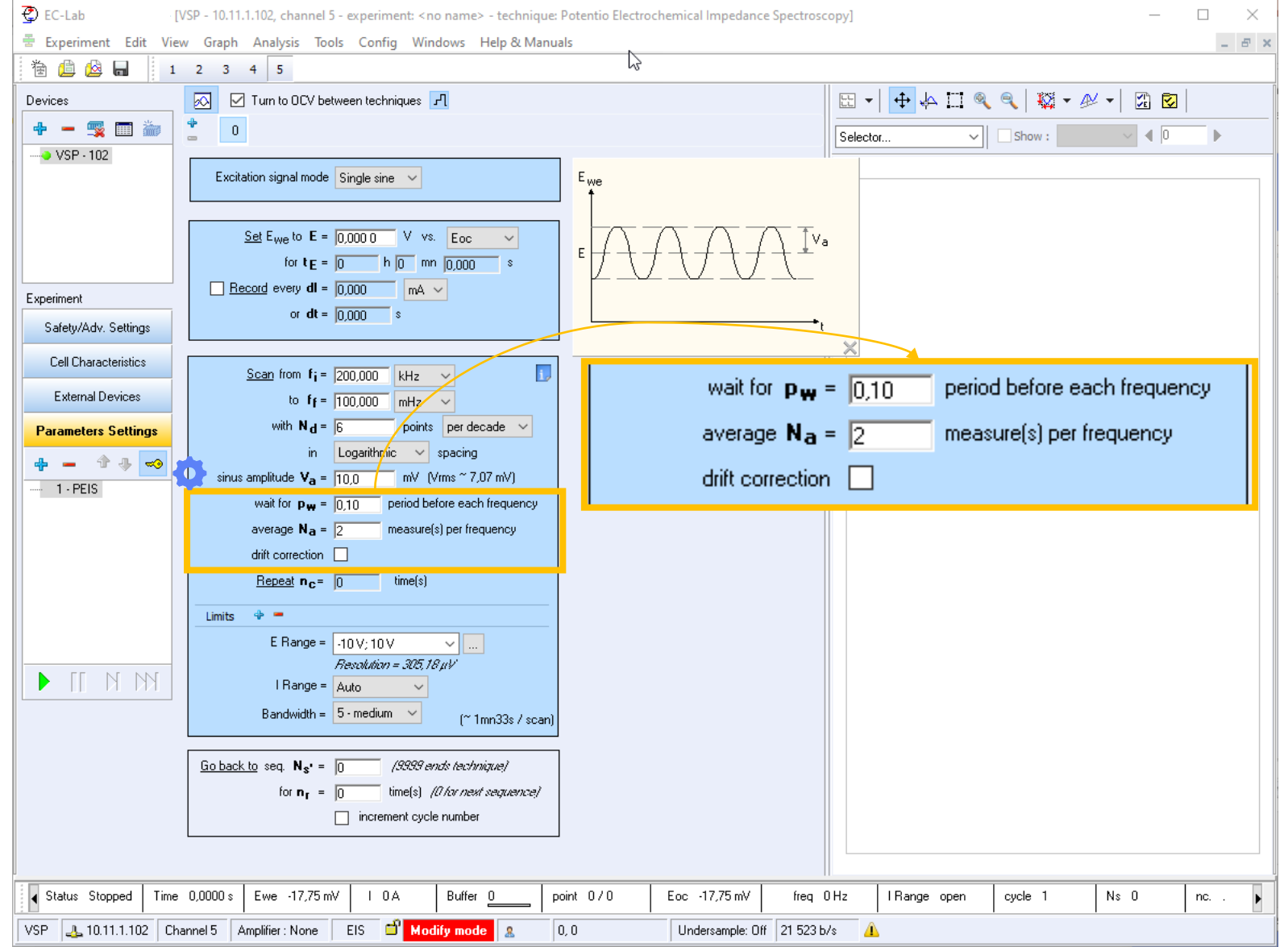

The duration of the experimen indicated. It depends on frequer range, sampling and averaging

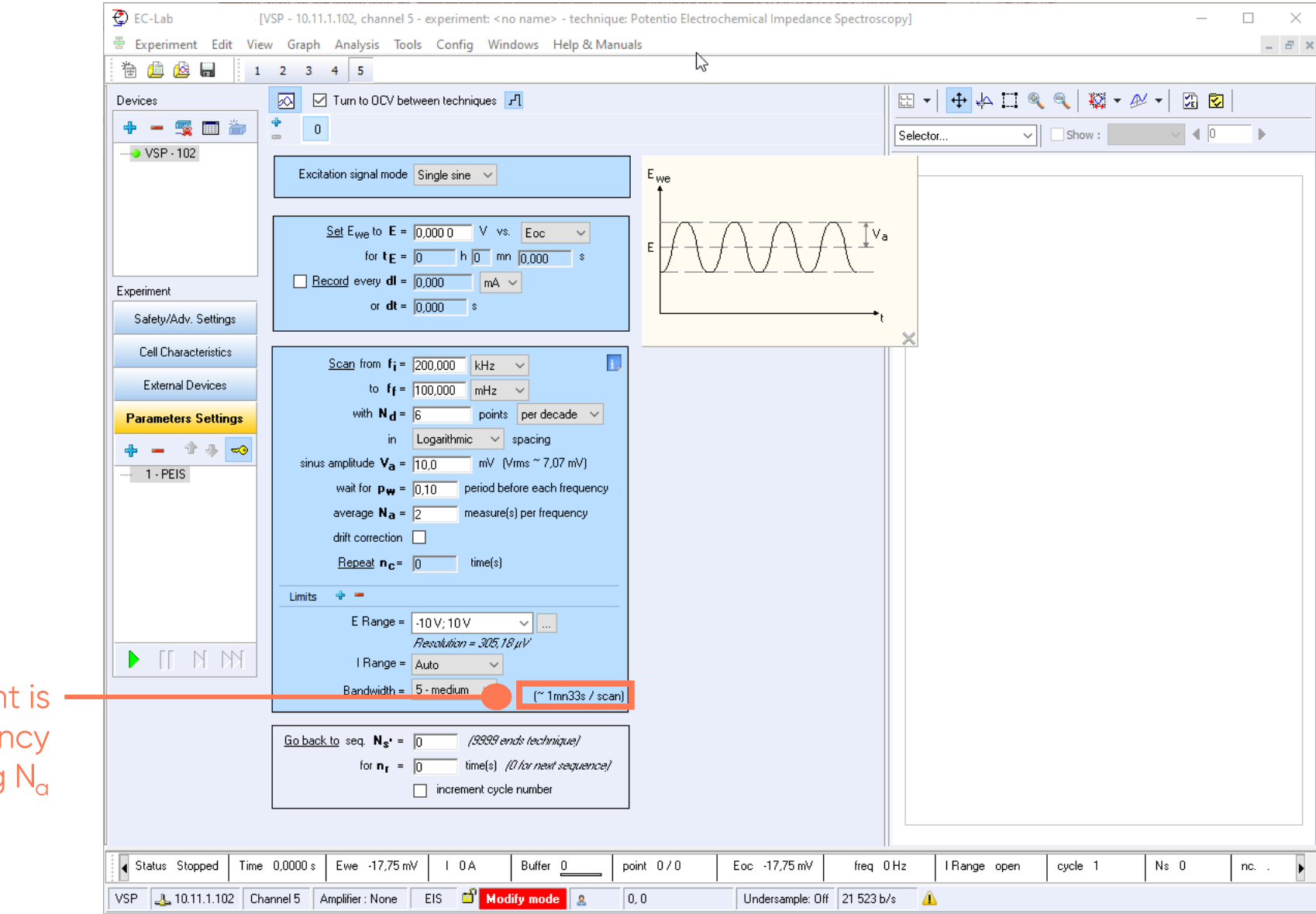

• Drift correction corrects non stationarity

This has to be activated for<br>measurements on slow systems which has not<br>reached steady state<br>conditions

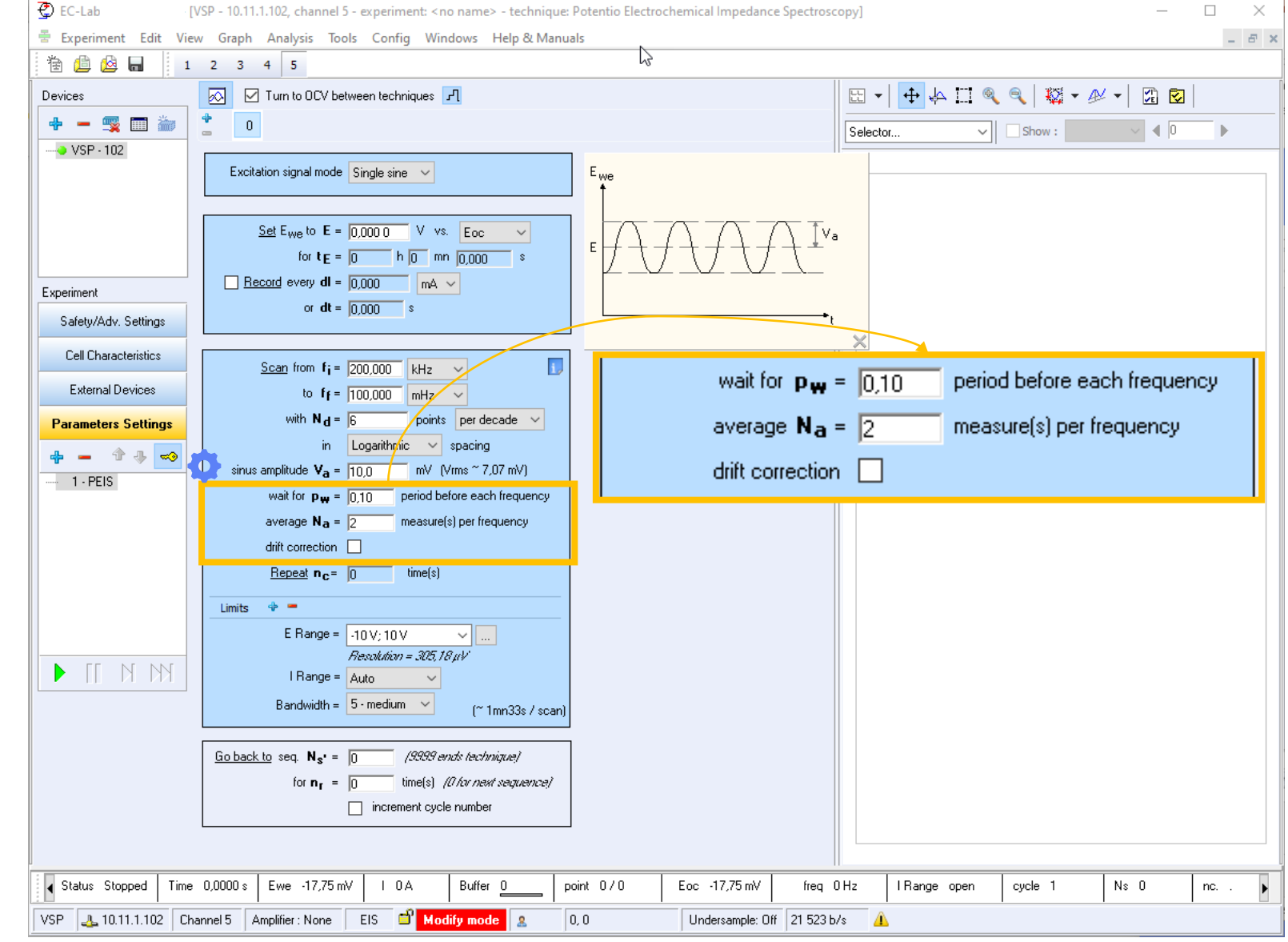

E Range is the range of expected voltage

OE Range has to be wide<br>enough to be in the range of<br>the operating voltage but<br>narrow enough to get an<br>optimized resolution in<br>voltage measurement / control

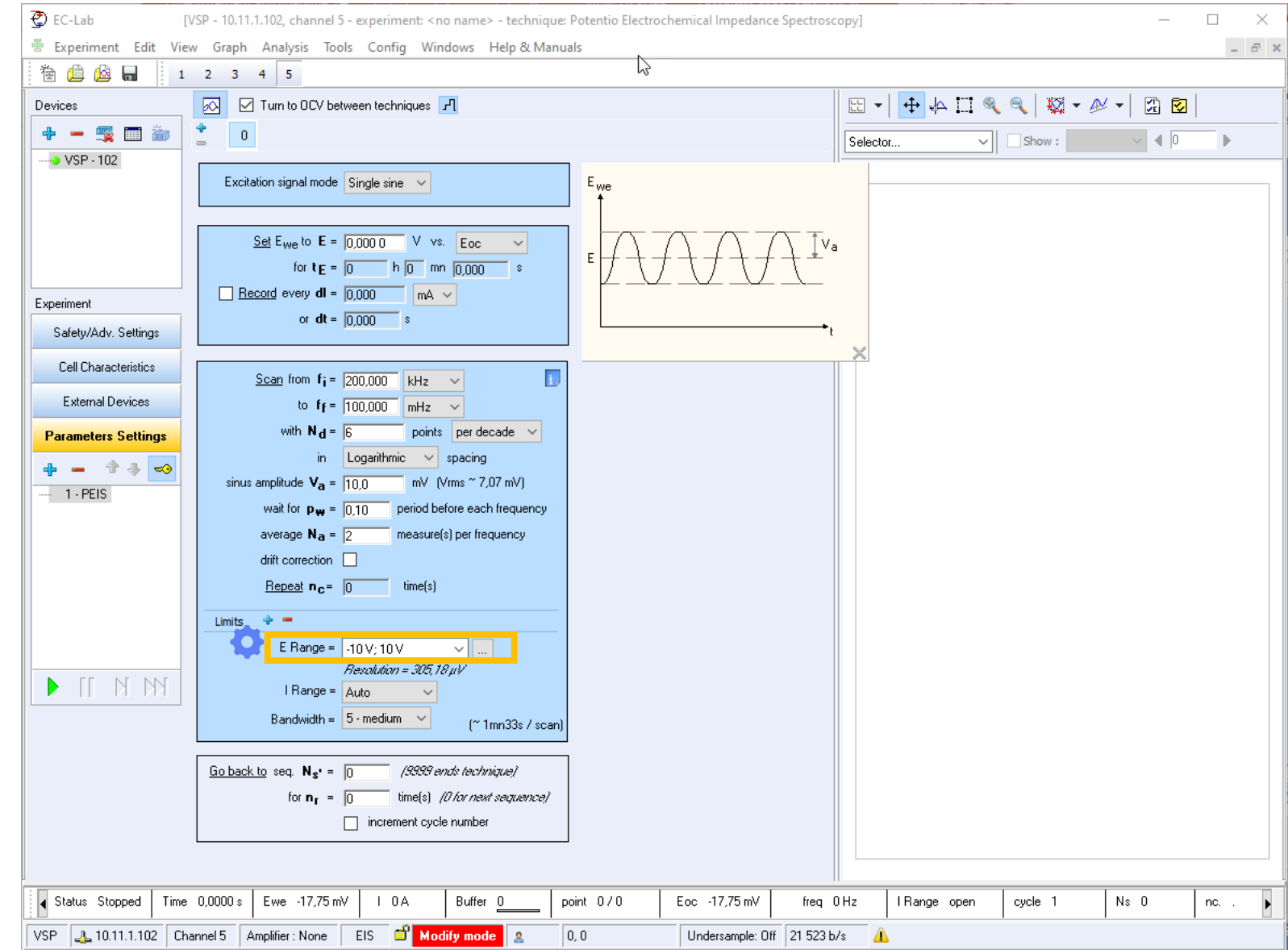

- I Range is the range of expected current
- **Autorange is** available

Select autorange as the<br>level of current at low and high frequency may<br>be very different

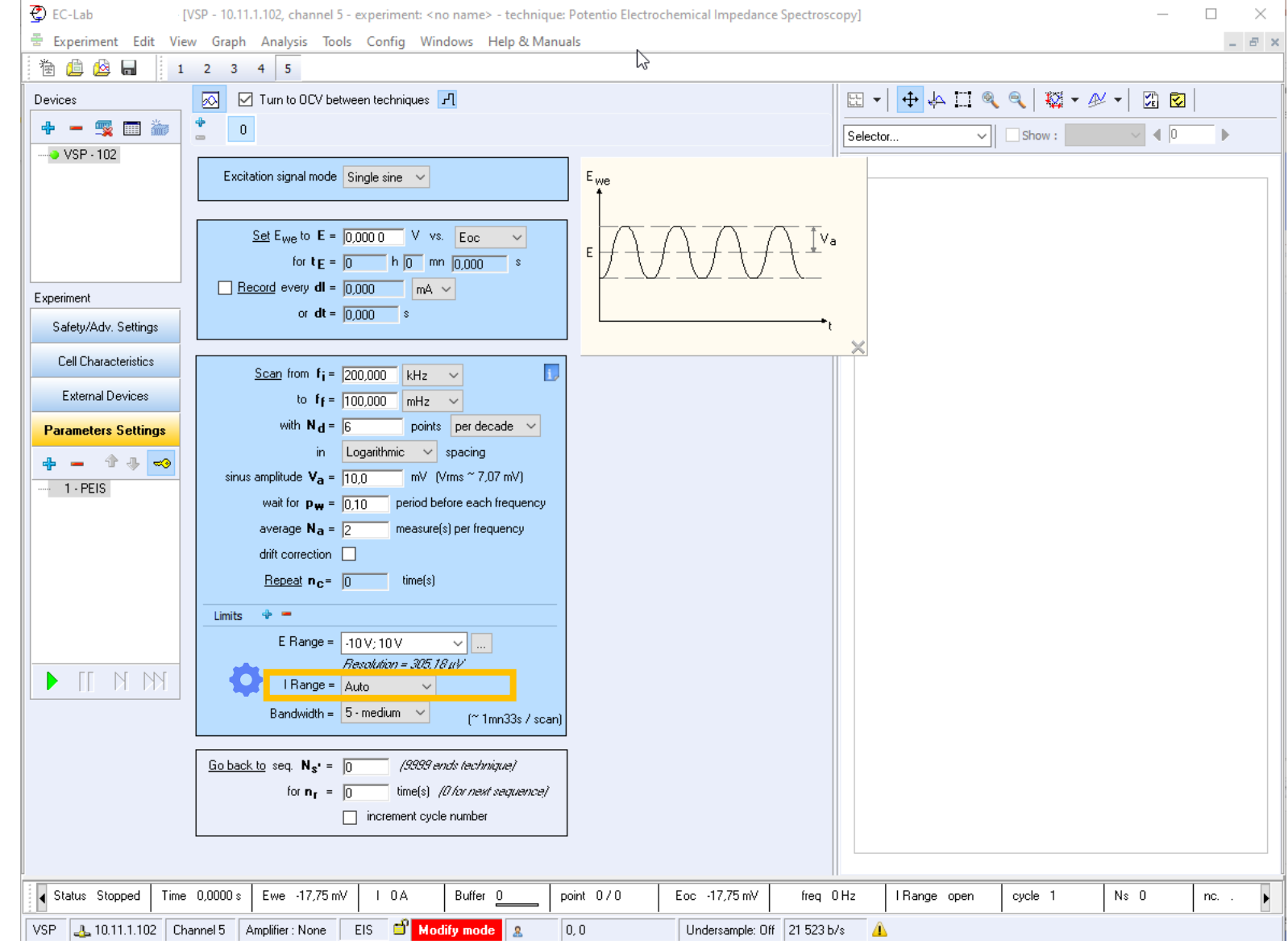

Adjust bandwith to<br>make sure  $\mathcal{L}_{\mathcal{A}}$ potentiostat control<br>the cell in stable and fast way

- Solventhalpon For EIS measurements at<br>high frequencies, the<br>regulation loop has to be<br>fast, so a fast bandwidth is<br>required
	- 7-fast for Essential
	- 9-fast for Premium

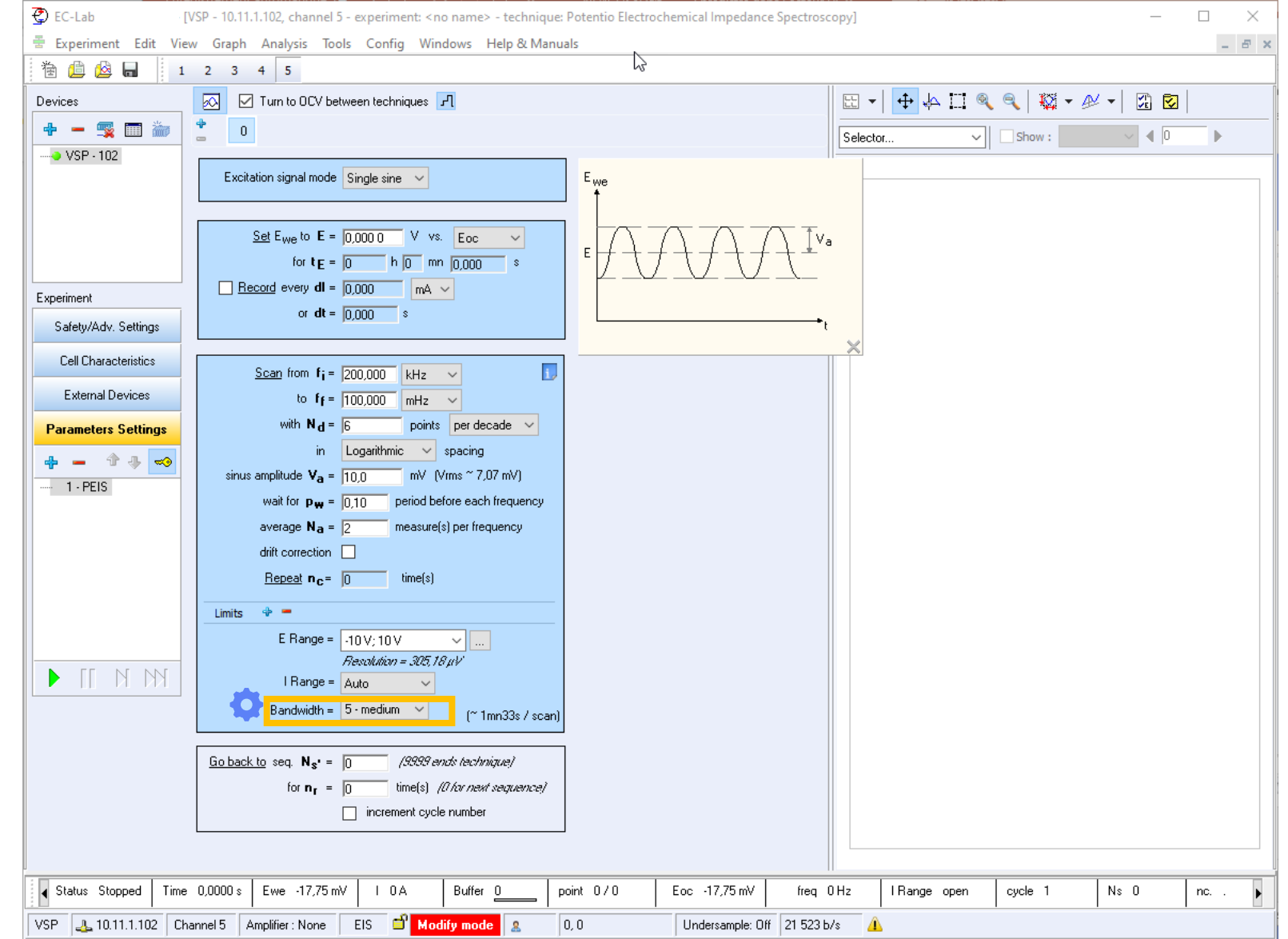

<span id="page-26-0"></span>Add information and comments about the cell

Note: All this information<br>is store in the data file

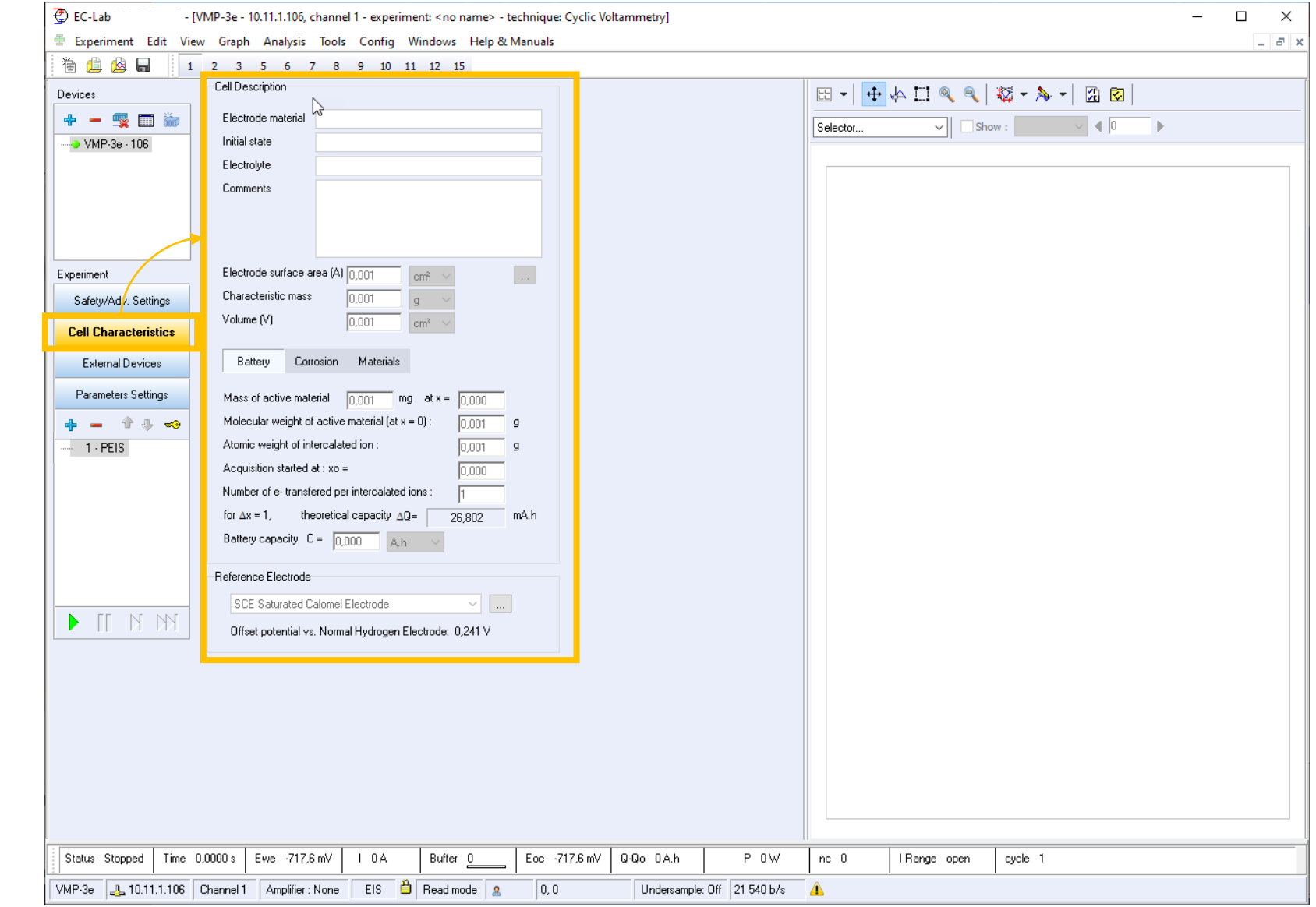

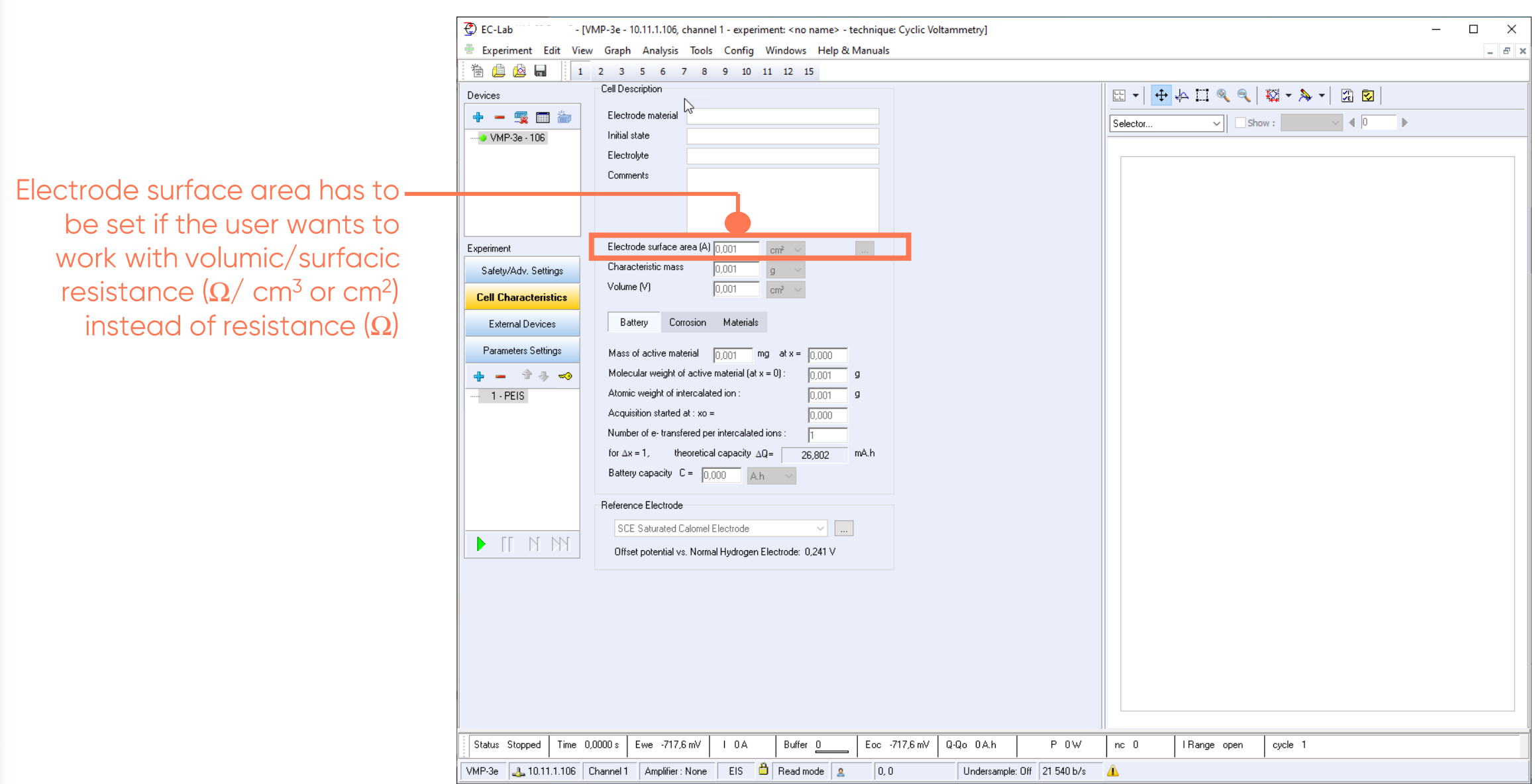

 $\sqrt{}$ 

Safety and<br>Advanced Settings are<br>available here

Note: This windows is<br>different for the<br>Essential and Premium instruments.

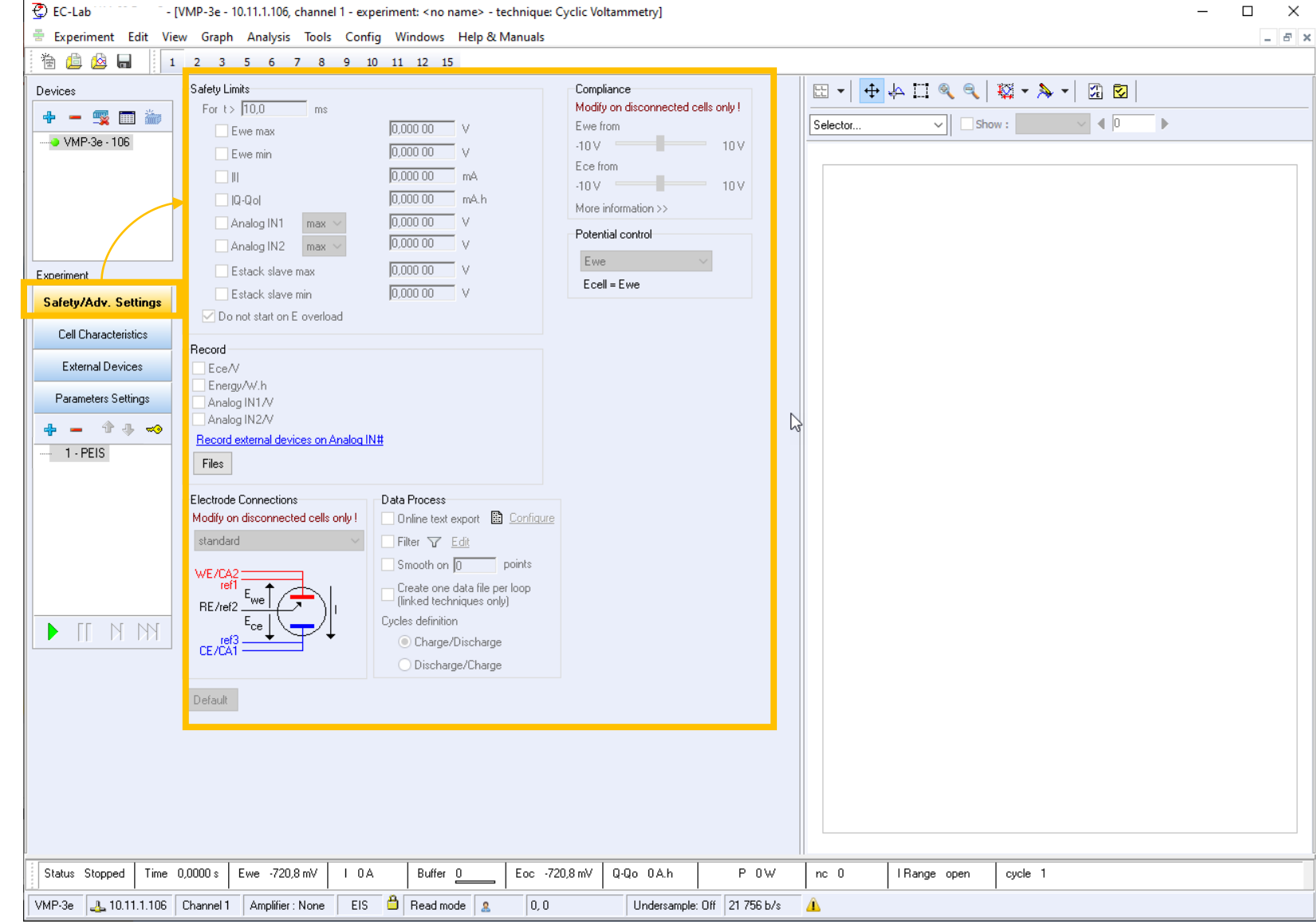

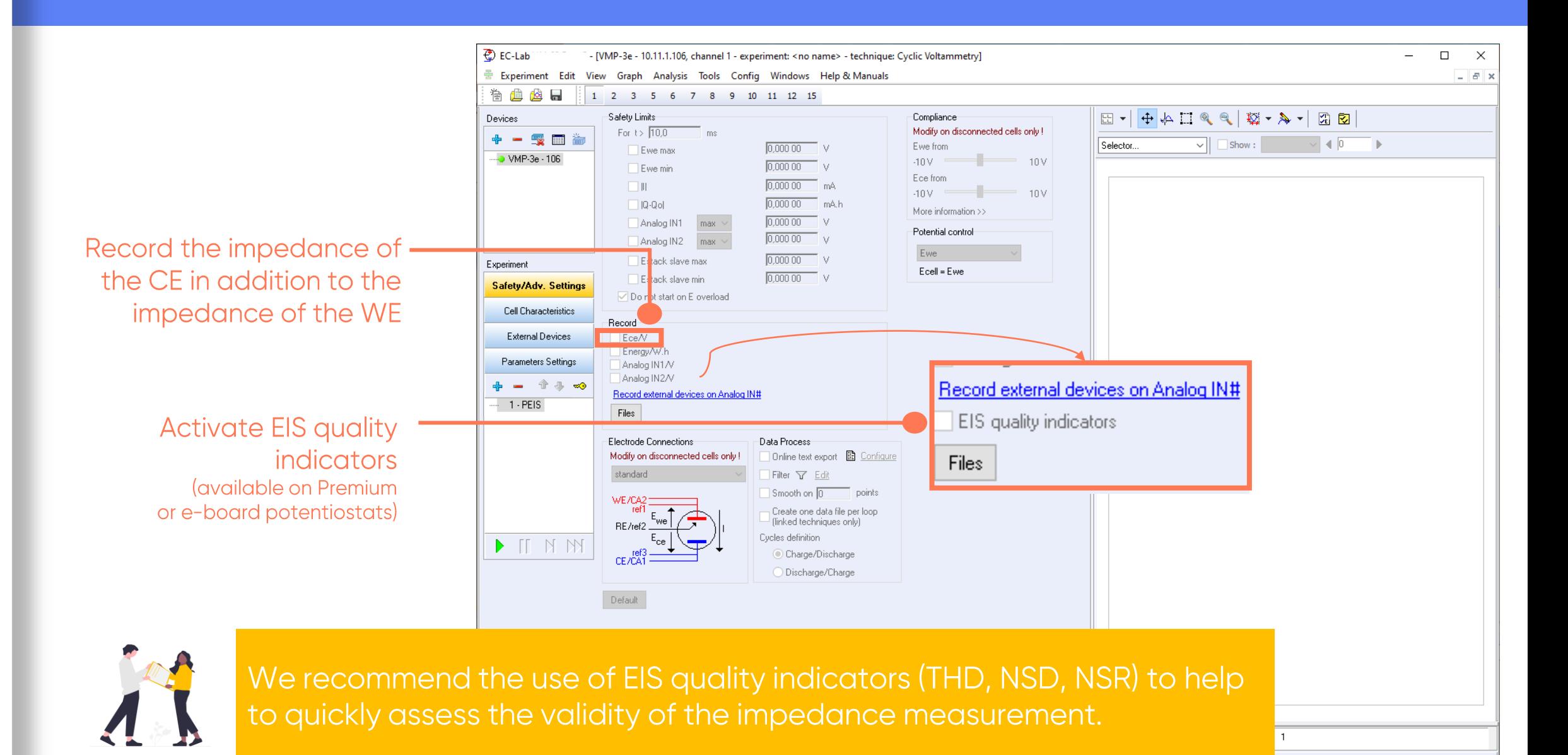

#### <span id="page-30-0"></span>**Step 5: Launch the measurement**

 $\blacksquare$  Click on  $\triangleright$  to launch experiment

Note: All the settings may be<br>changed during the experiment<br>(Modify on the fly) except Irange,<br>Erange, bandwidth and single<br>sine /multisine

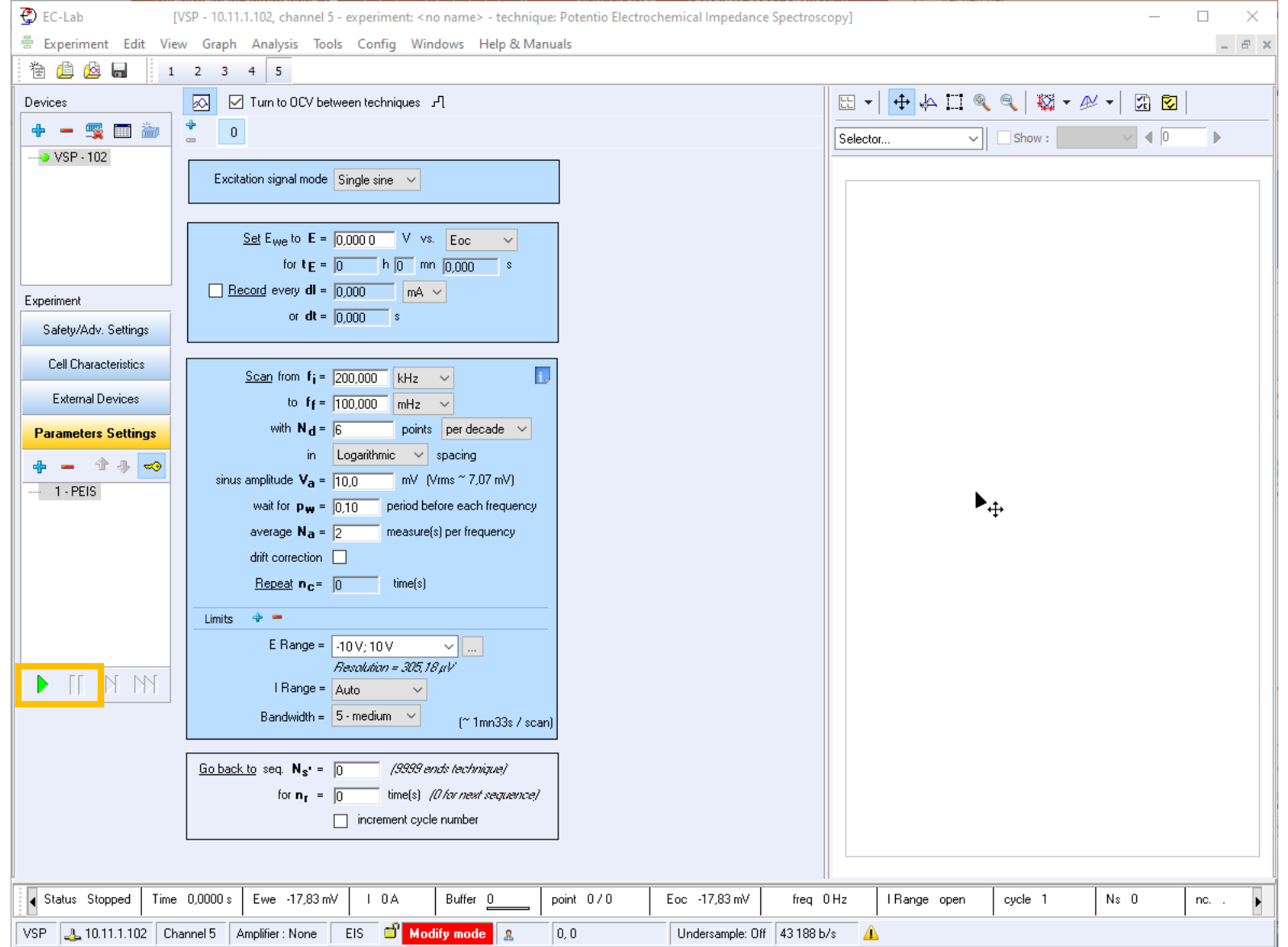

#### **Step 5: Launch the measurement**

Load techniques with same settings using a .mps file created when launching the experiment

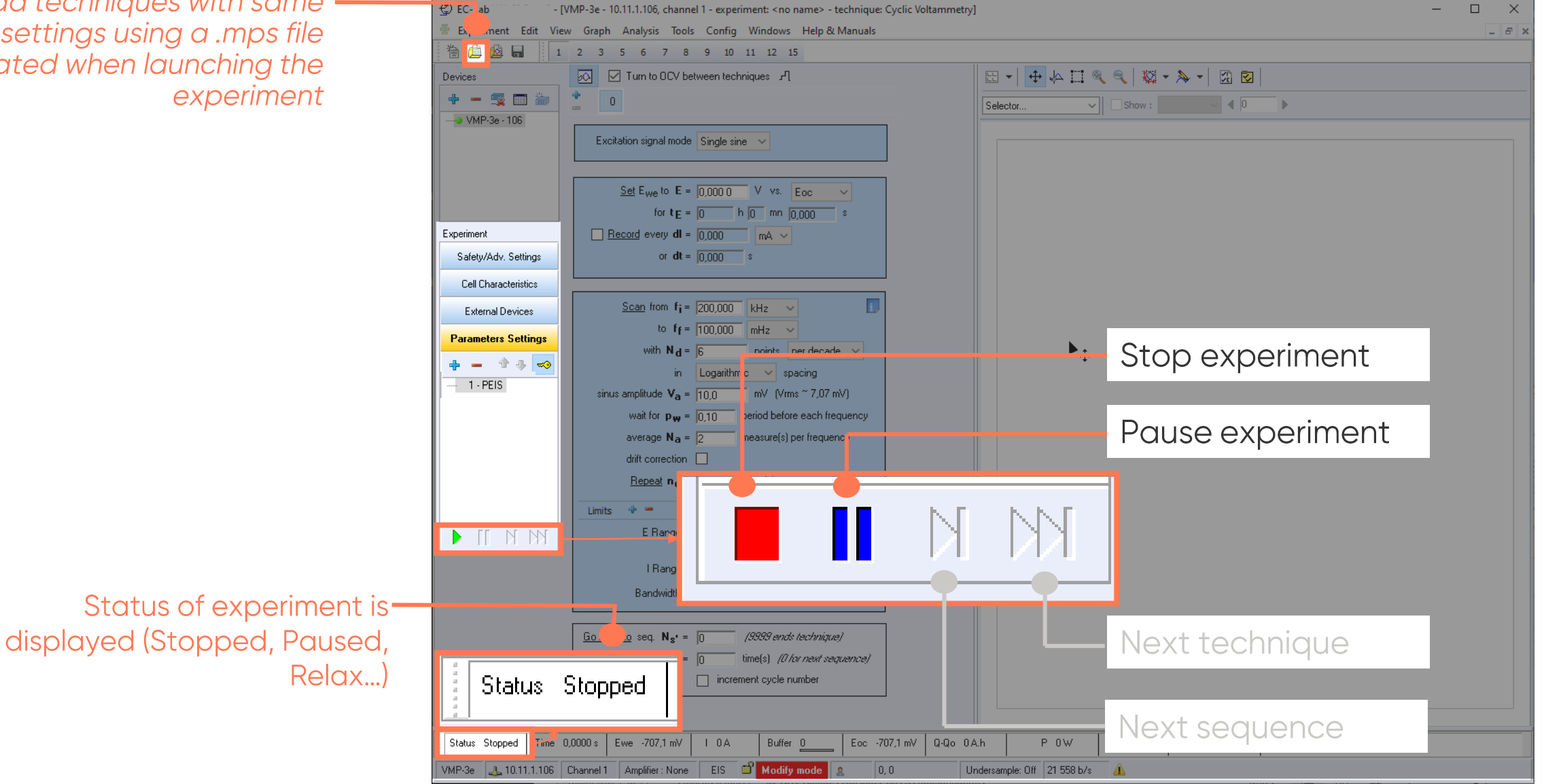

#### <span id="page-32-0"></span>**Step 6: Add additional experiments**

- $\blacksquare$  Click on  $+$ button to add more techniques
- Order of execution appears in the technique list

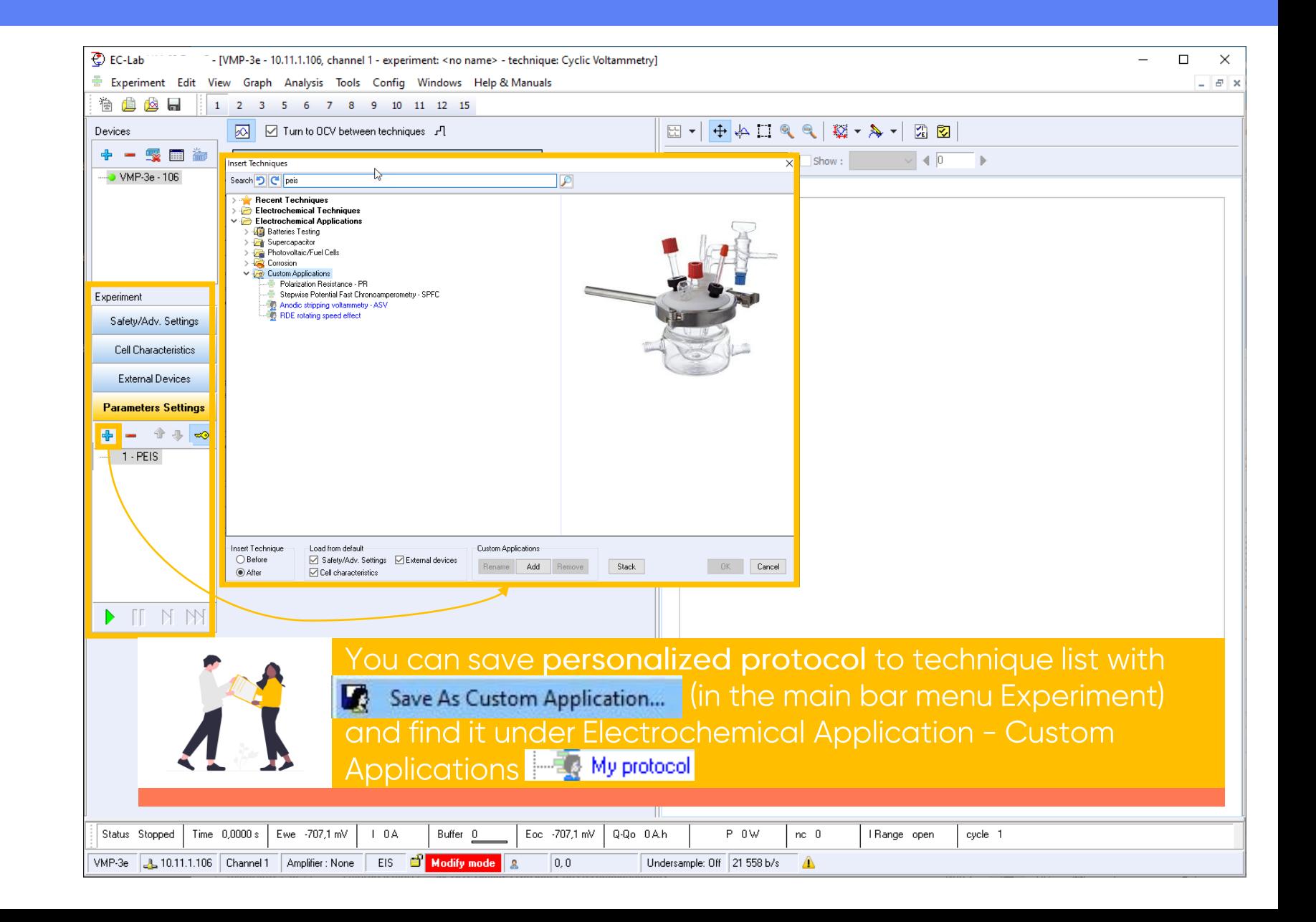

#### <span id="page-33-0"></span>**Step 7: Read the graph**

- Graphics are displayed in real time
- Data are saved in .mpr file

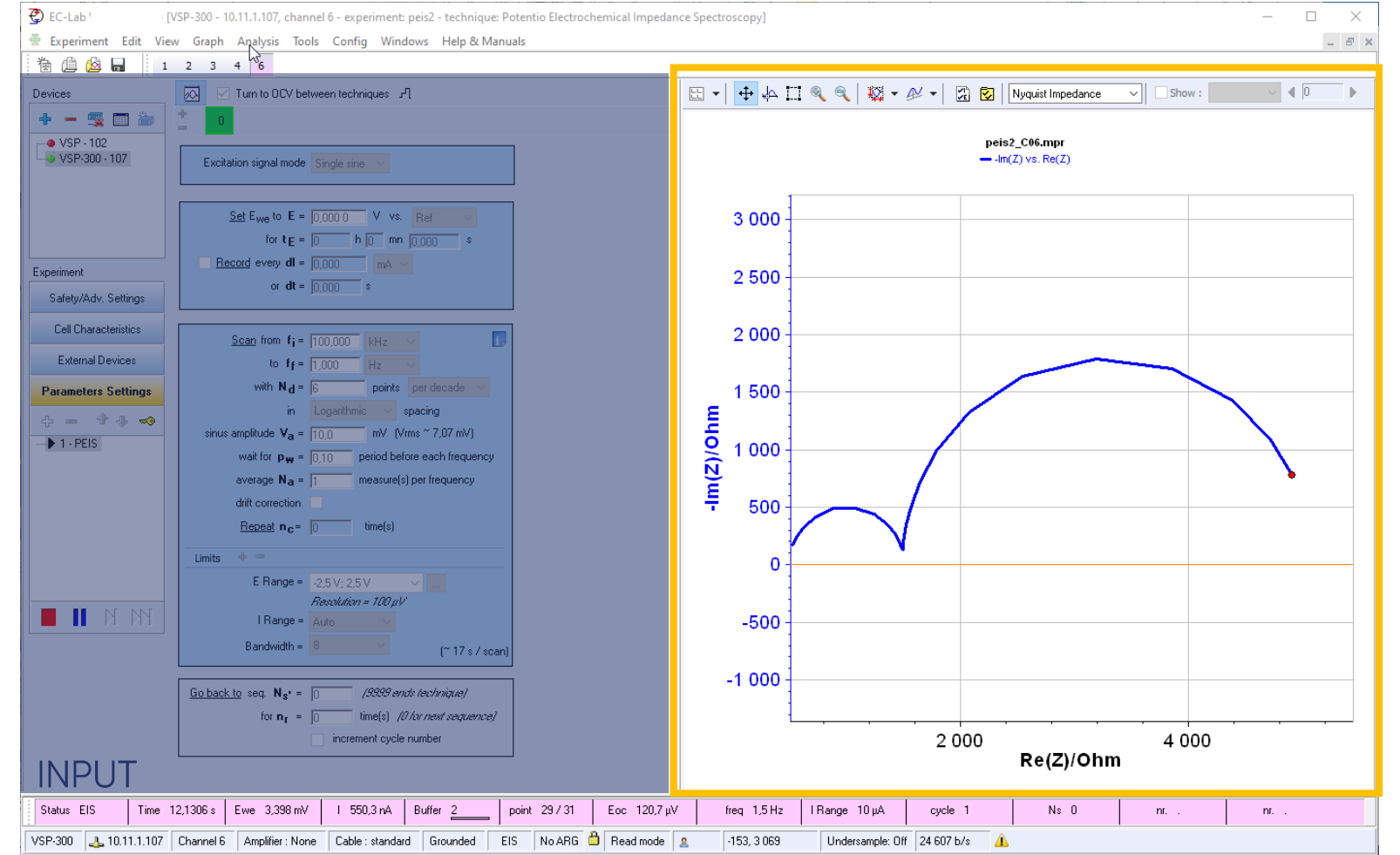

*<u>GBioLogic</u>* 34

#### **Step 7: Read the graph**

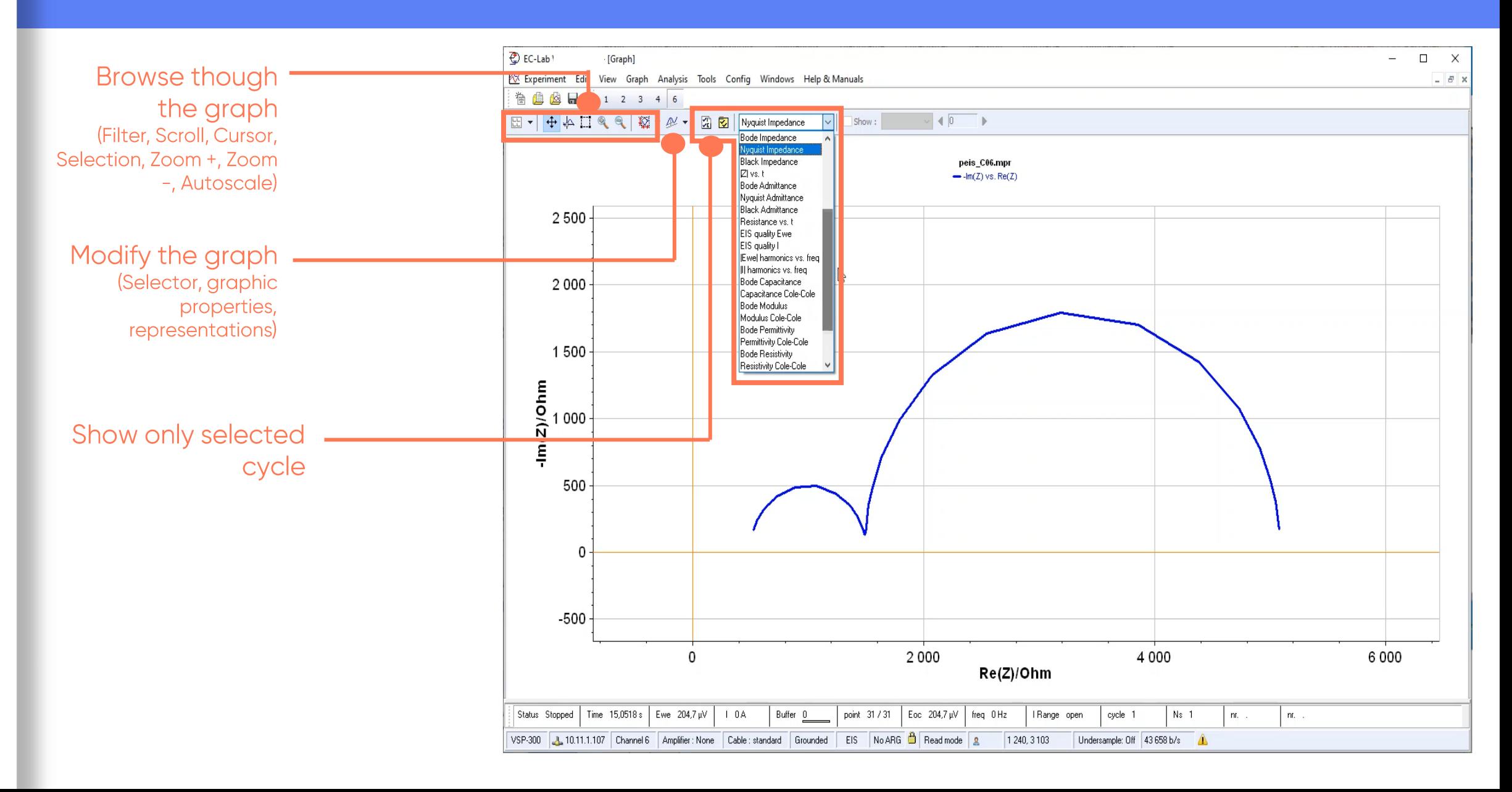

#### **Step 7: Read the graph**

• Copy graph as a picture with a right click on the graph

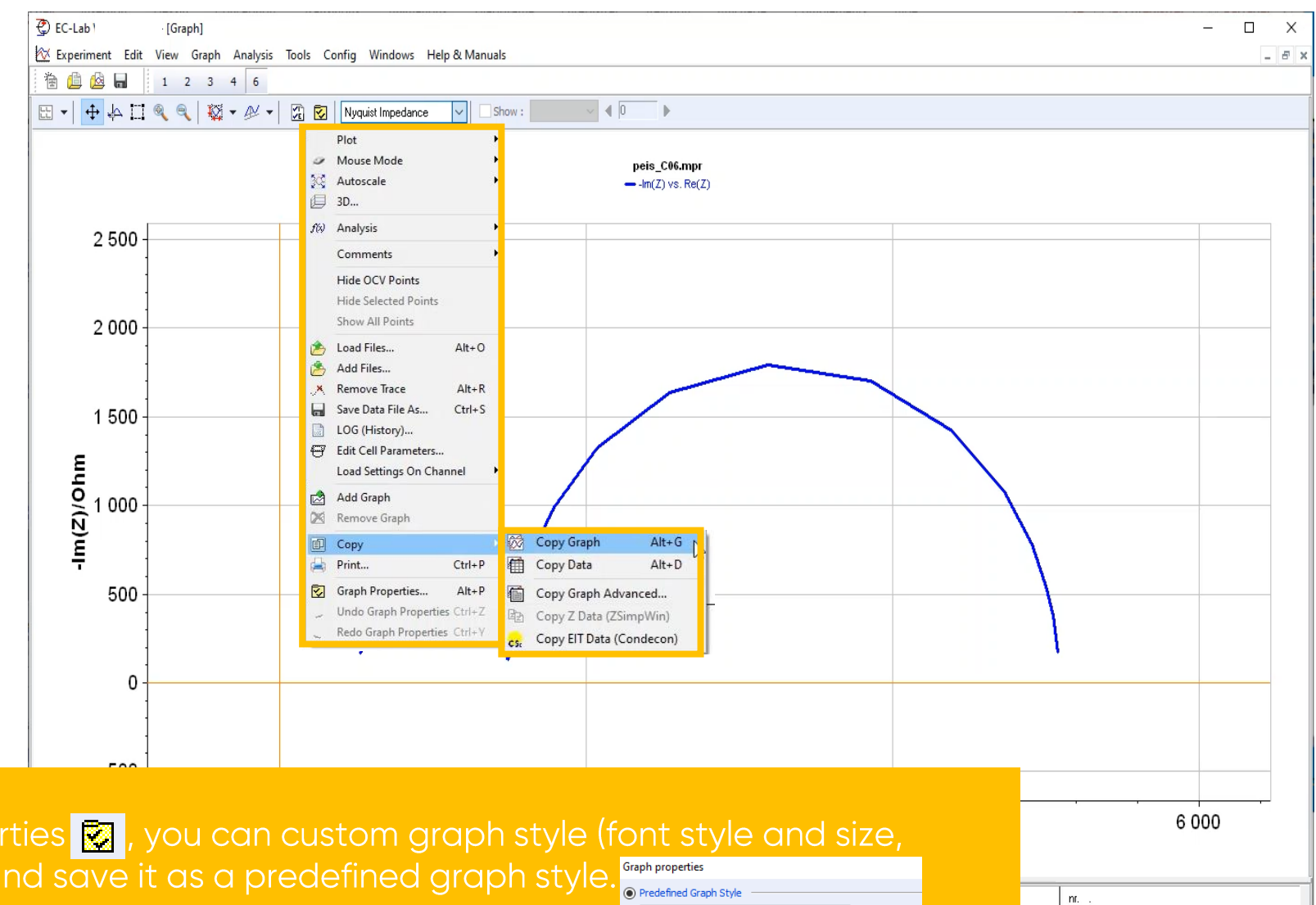

√民民妇

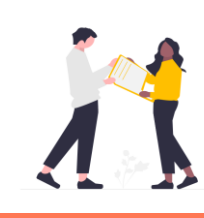

In graph properties **x**, you can custom graph style (font style and size, traces, grid...) and save it as a predefined graph style.

*<u>OBioLogic</u>* 36

<span id="page-36-0"></span>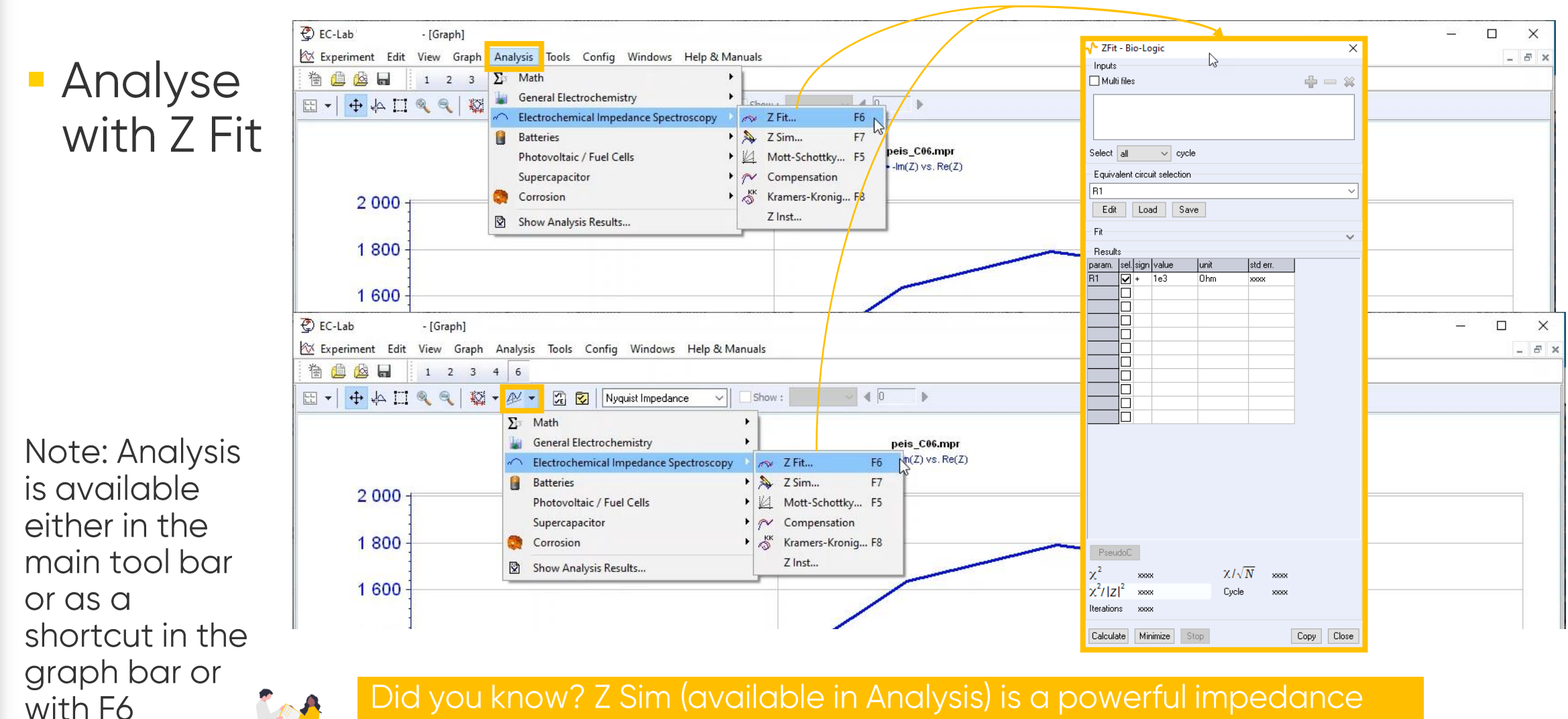

simulation tool. It can be helpful to learn more about equivalent circuits.

• Click on Edit to select the equivalent circuit

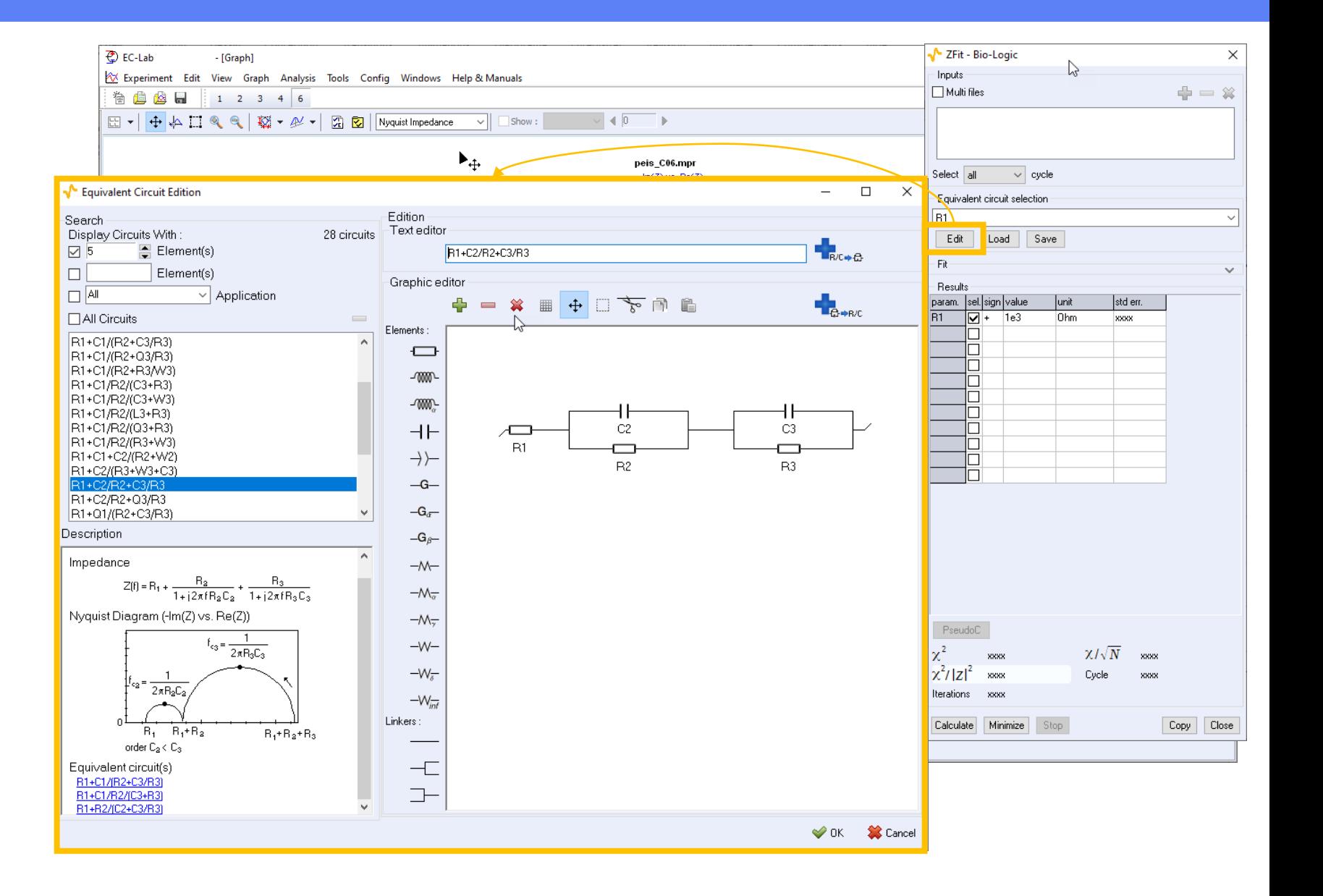

*<u>BioLogic</u>* 38

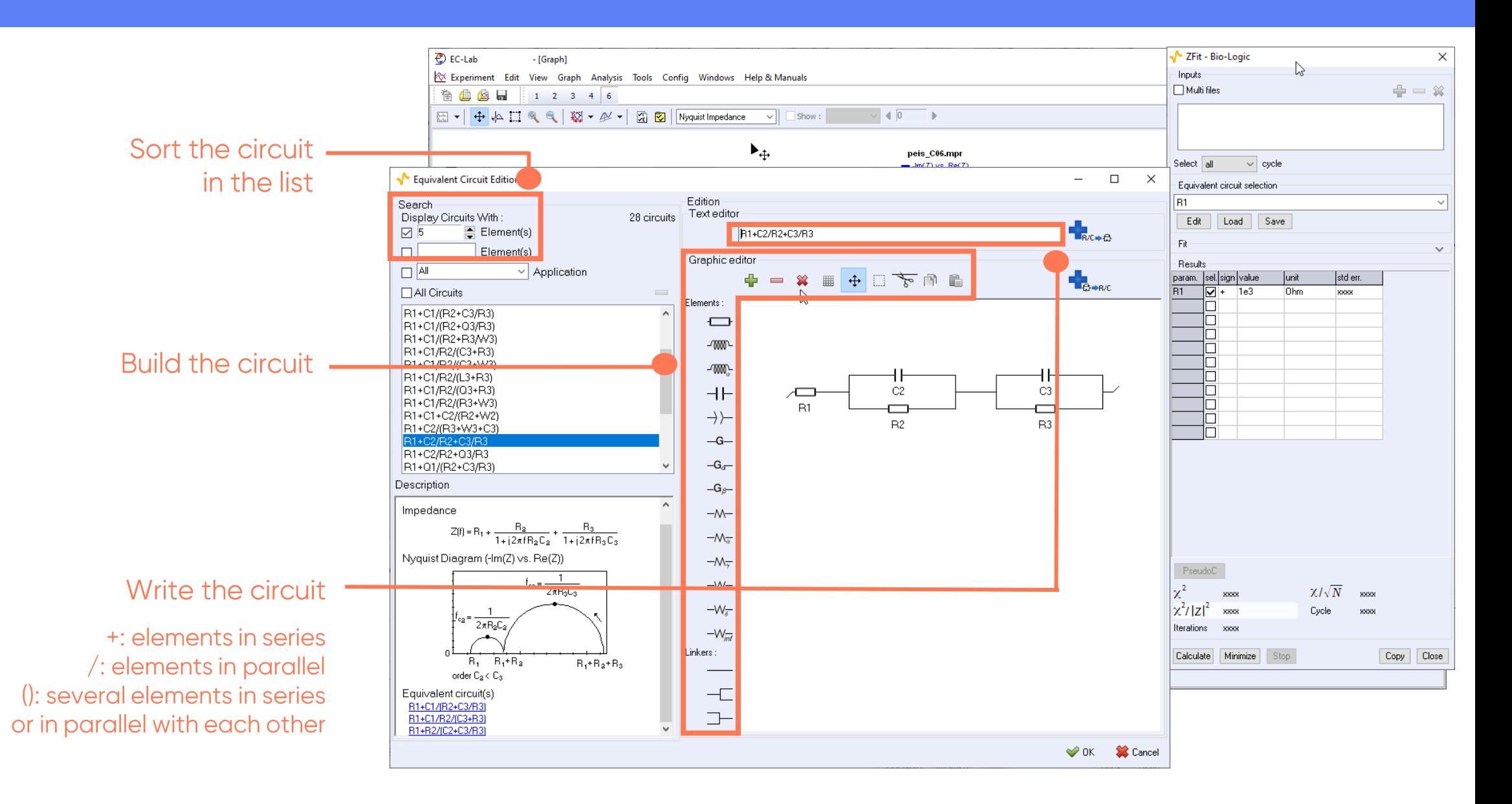

• Click on minimize to fit the data

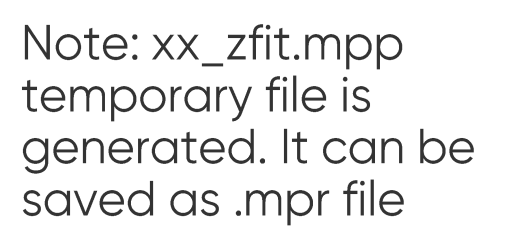

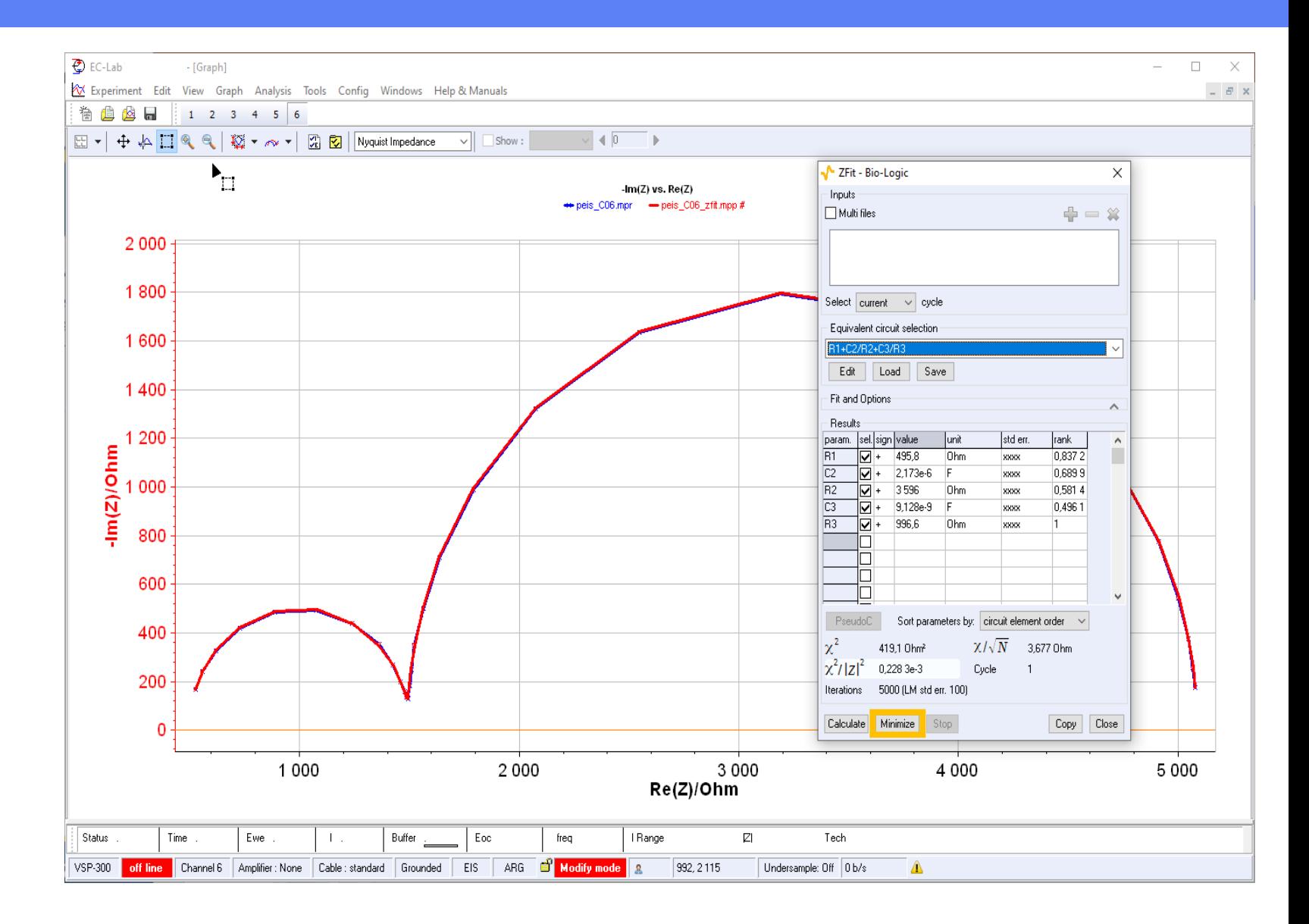

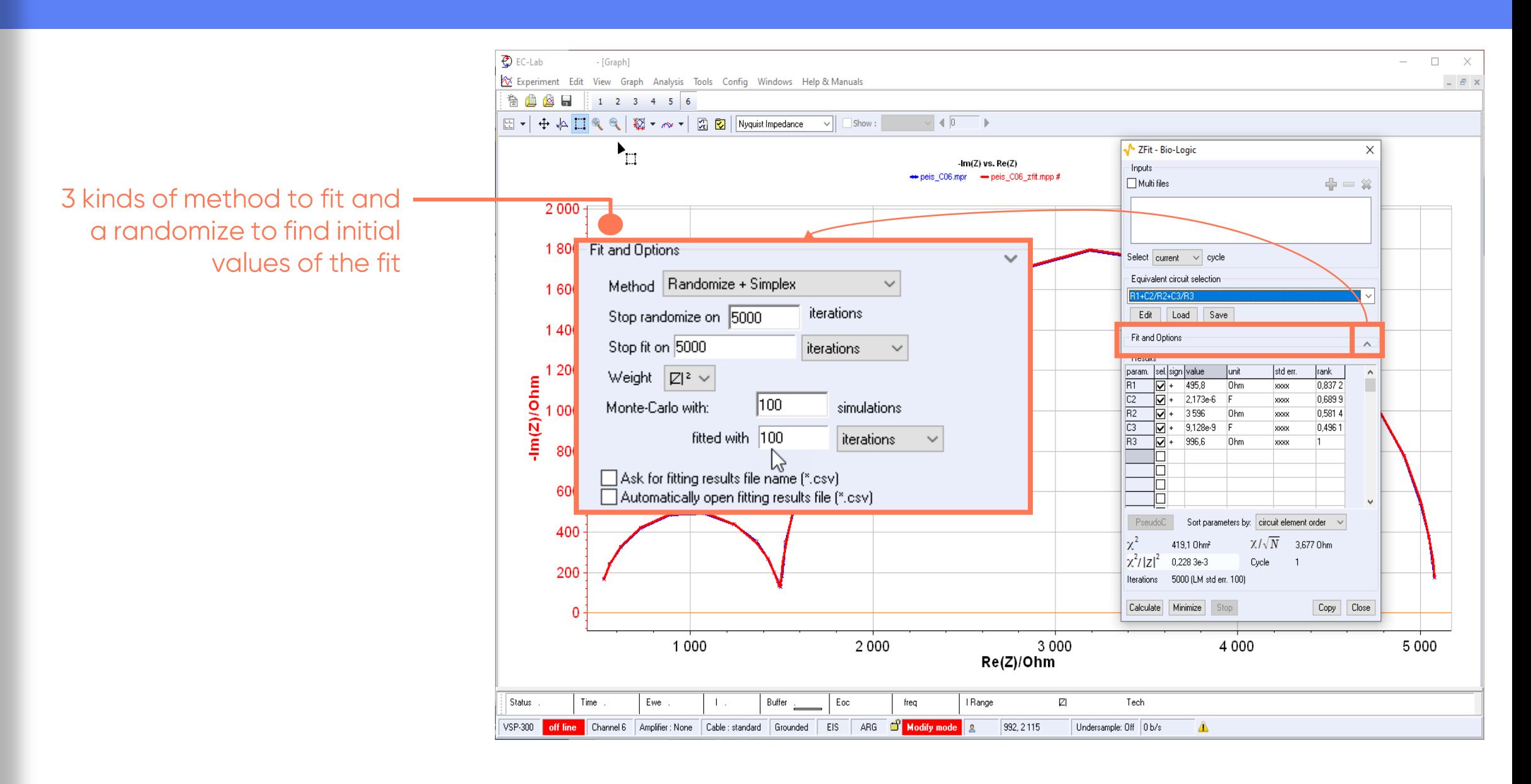

- Take over the results during fitting process
	- **Unchecked** "Sel" to keep a value in the table
	- $\blacksquare$  Choose  $+/$ to force sign of a value

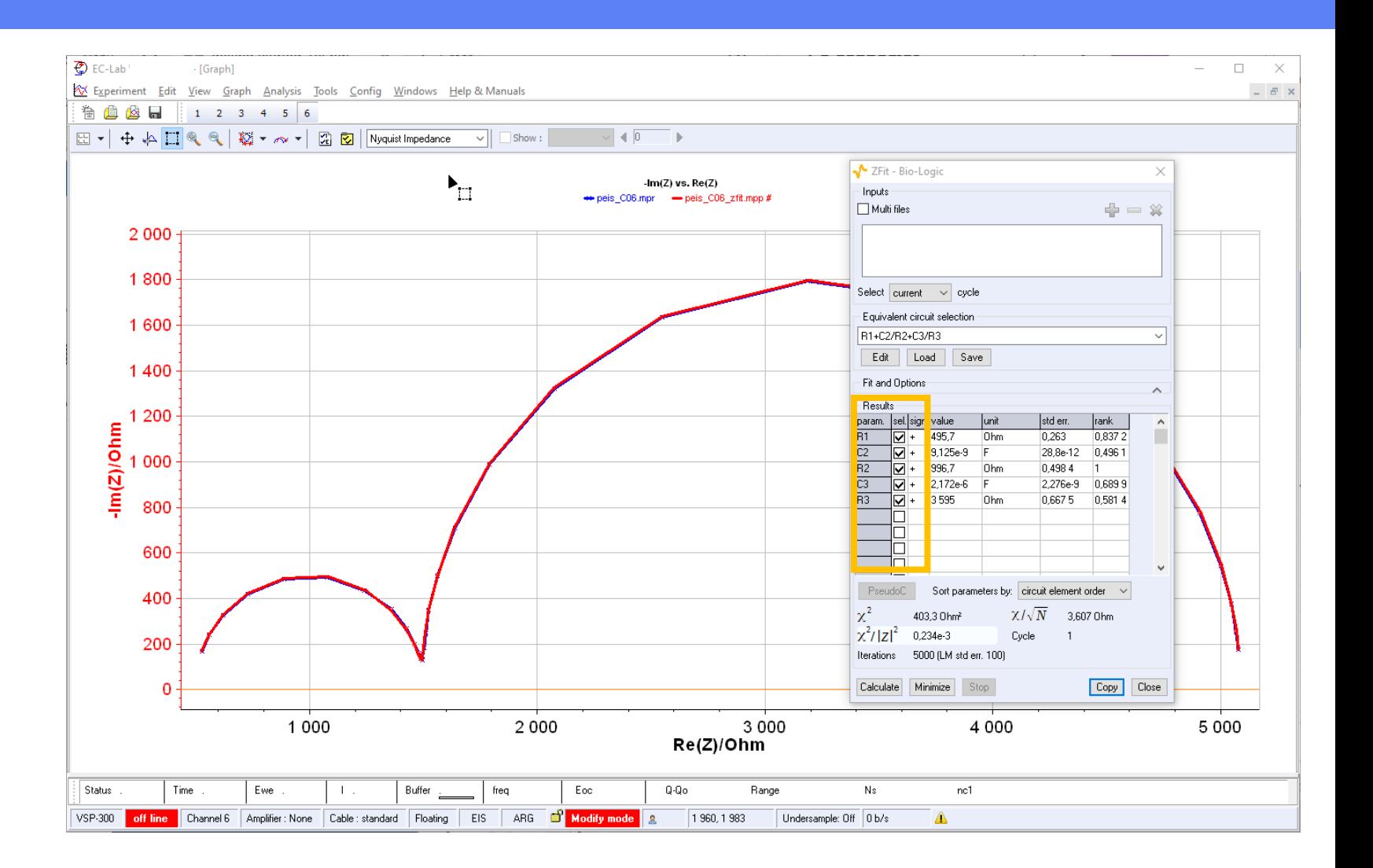

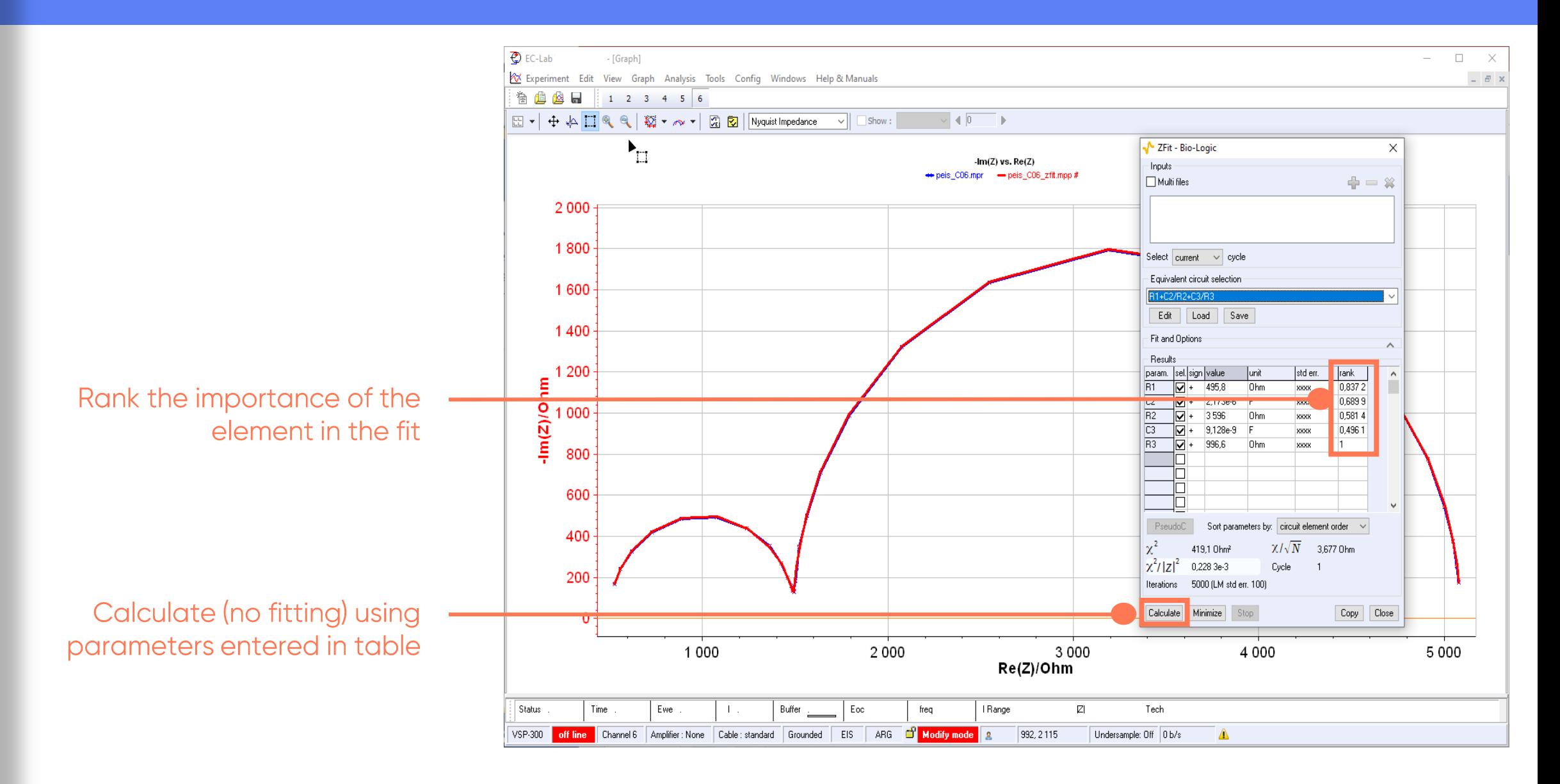

Save the results with copy/paste

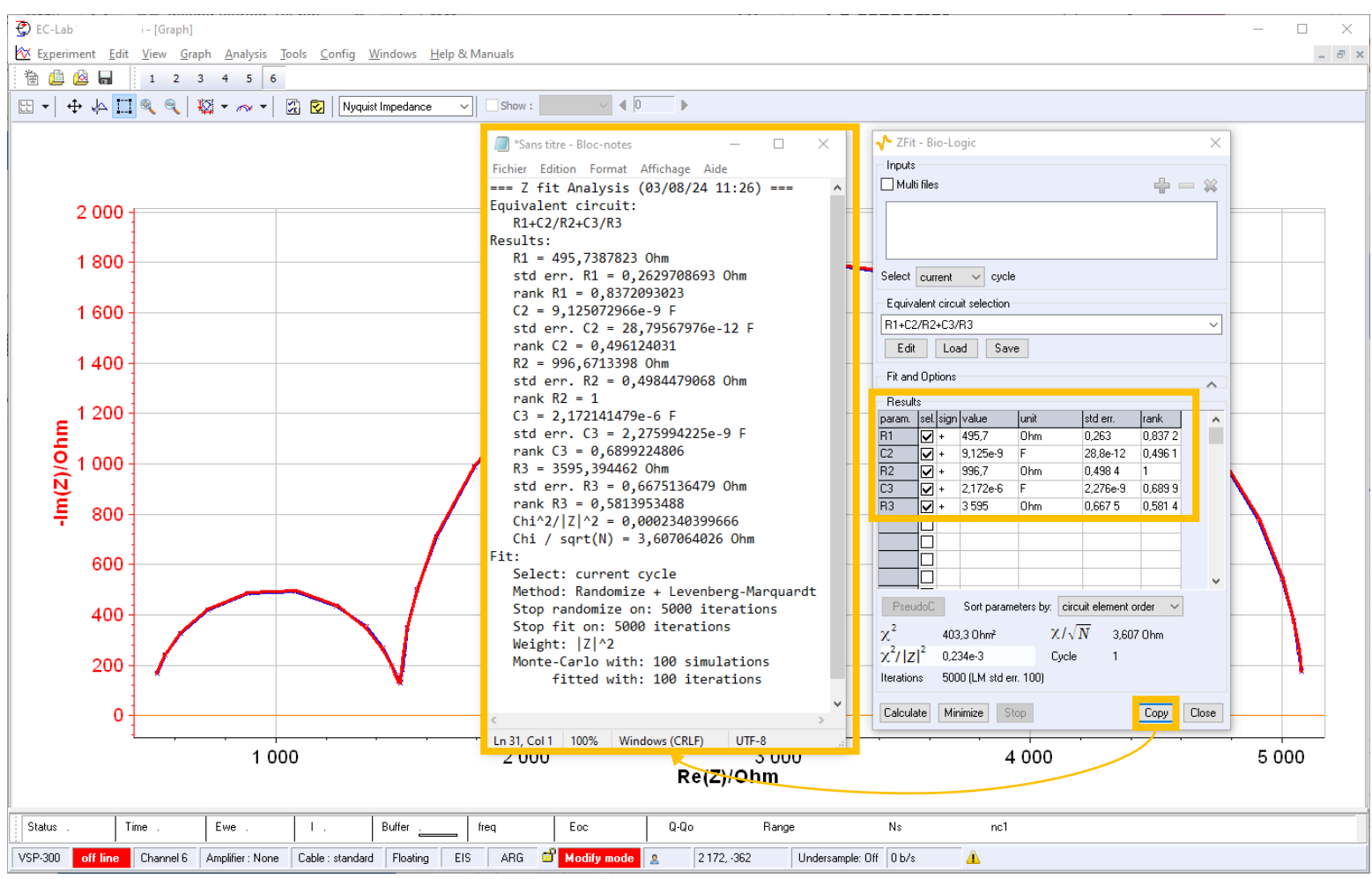

*<u>GBioLogic</u>* 44

 $\Lambda$ 

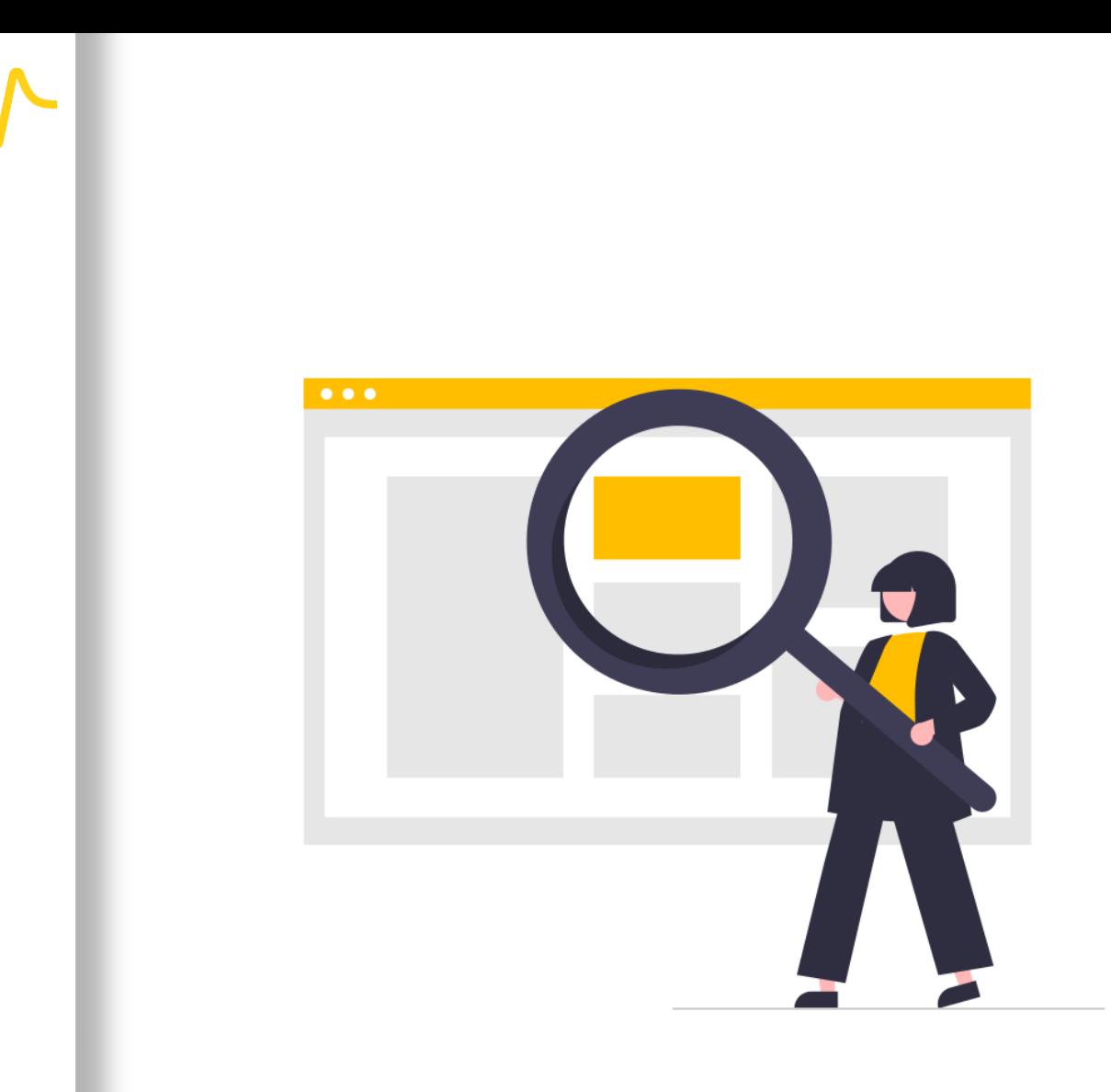

## Find out more

#### <span id="page-45-0"></span>For supplementary information

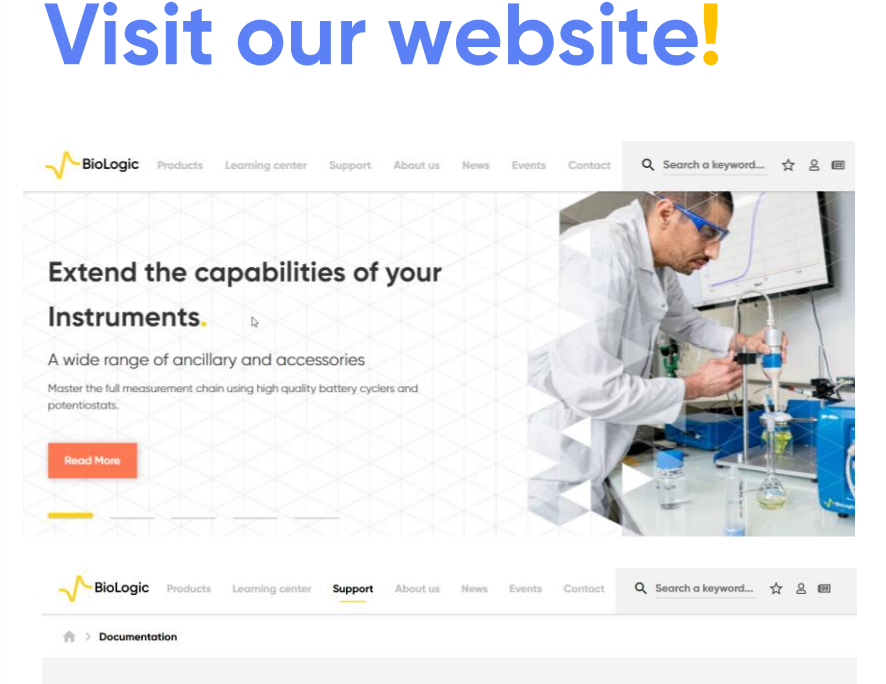

#### **Documentation**

A wide range of support material to help you get the best out of your equipment

www.biologic.net

BioLogic has prepared a wide variety of supporting documentation to help you better understand your nstrument as well as application-oriented communications relevant to your project. In this section, you will find application notes, technical notes, white papers and other documents. Additionally, you will find munications such as online tutorials and self-help videos in this section. We reaularly add new support documents to this website so don't forget to check back regularly. You may also wan to subscribe to our newsletter to receive all the latest articles and videos published by BioLogie

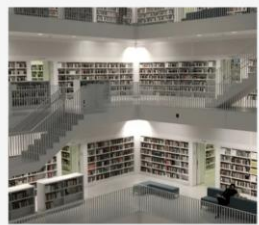

Brochures Catalogs Citations Support Videos Technical notes Tutorials User manuals White p

#### • Documentation list

- What is EIS? (article)
- How to make reliable EIS measurements? (article)
- Application Notes
- **EC-Lab Techniques and Applications** (manual)
- **EC-Lab Analysis and Data Process** (manual)

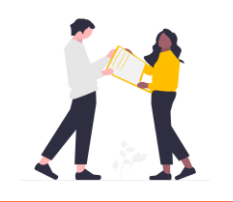

Did you know? Free update of EC-Lab® are available on our website.

#### <span id="page-46-0"></span>**Need help?**

#### **Contact us!**

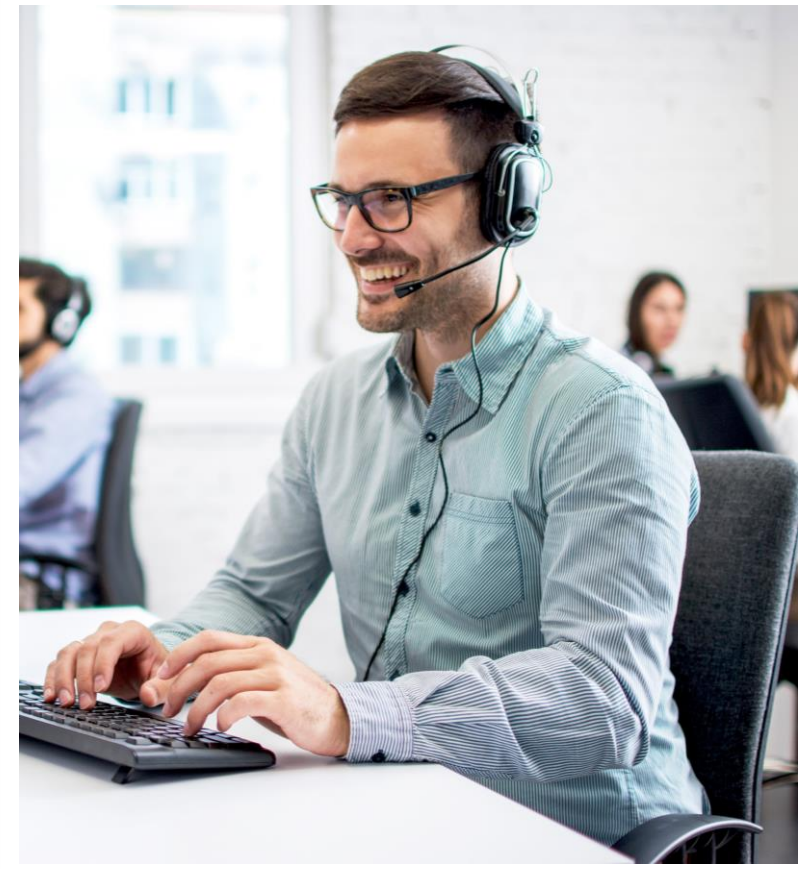

- Helpful information to get when<br>contacting support center:
	- Serial number of the instrument (located on the rear panel of the device)
	- Software and hardware version you are currently using (on the Help<br>menu, About on EC-Lab)
	- Operating system on the<br>connected computer
	- Connection mode (Ethernet, LAN, USB) between computer and<br>instrument

<span id="page-47-0"></span>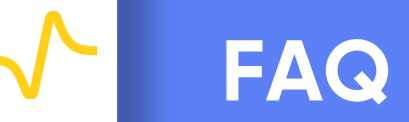

- How to adapt presented PEIS parameters on other EIS techniques?
- What is the difference between PEIS, GEIS and GEIS AA?
- What are the advantages of using multisine?
- How to optimize the setup?
- How to ensure the reliability of the measurements?
- · How to select an equivalent circuit?
- · How to measure impedance on stack cell?

#### <span id="page-48-0"></span>How to adapt presented PEIS parameters on other EIS techniques?

- EIS techniques are design in a similar way
- As control modes differ (potentio or galvano), related parameters have to be adapted

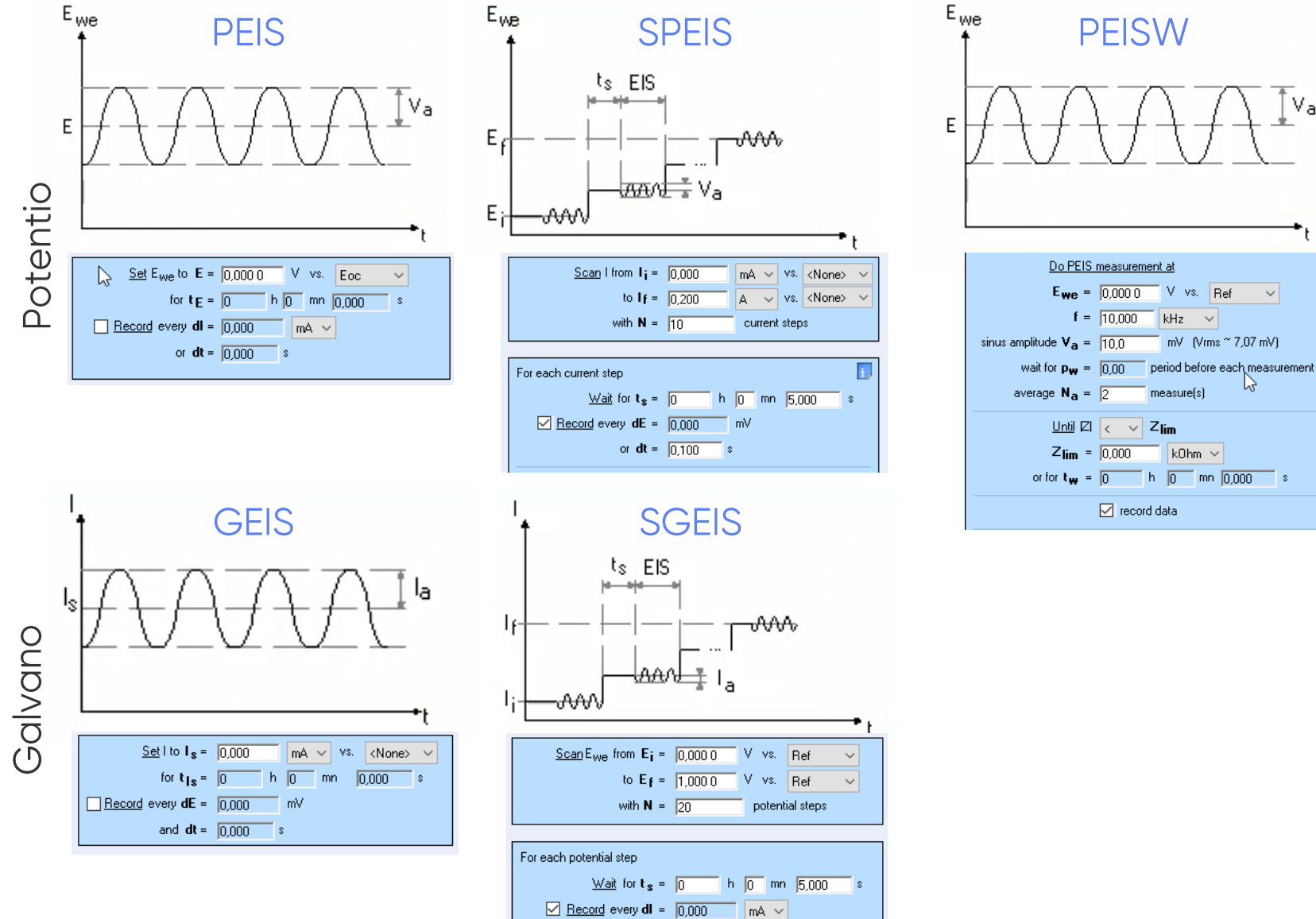

or dt =  $\boxed{0,100}$  s

V<sub>a</sub>

#### <span id="page-49-0"></span>What is the difference between PEIS, GEIS and GEIS AA?

- In most cases, performing measurements in potentio or galvano control are equivalent. One of the difficulties comes from finding the right sine amplitude:  $\mathcal{L}_{\mathcal{A}}$ 
	- High enough to induce a significant amplitude of the response  $\mathcal{L}_{\mathcal{A}}$
	- Small enough to keep the linear behavior of the cell

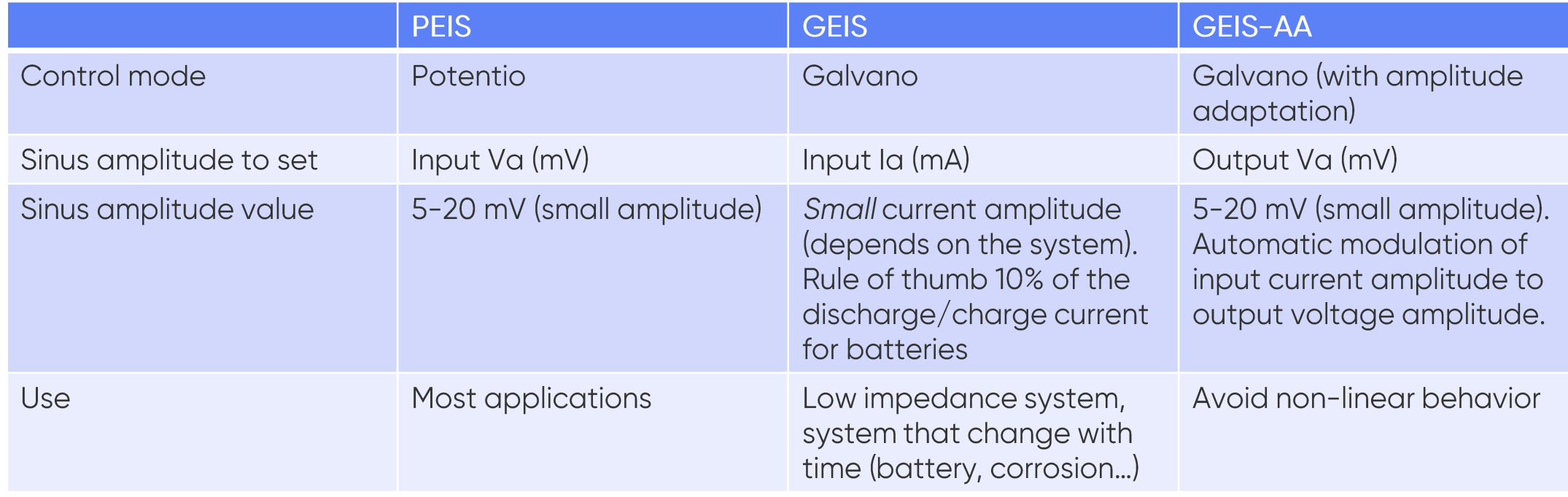

Note: To go further, refer to PEIS or GEIS or GEIS-AA? (article), AN#49, AN#09

#### <span id="page-50-0"></span>What are the advantages of using multisine?

- Multisine is a sum of sinus. The advantages are:
	- Reduce time of the measurement
	- Avoid drifts for nonsteady state system on measurement at low frequency

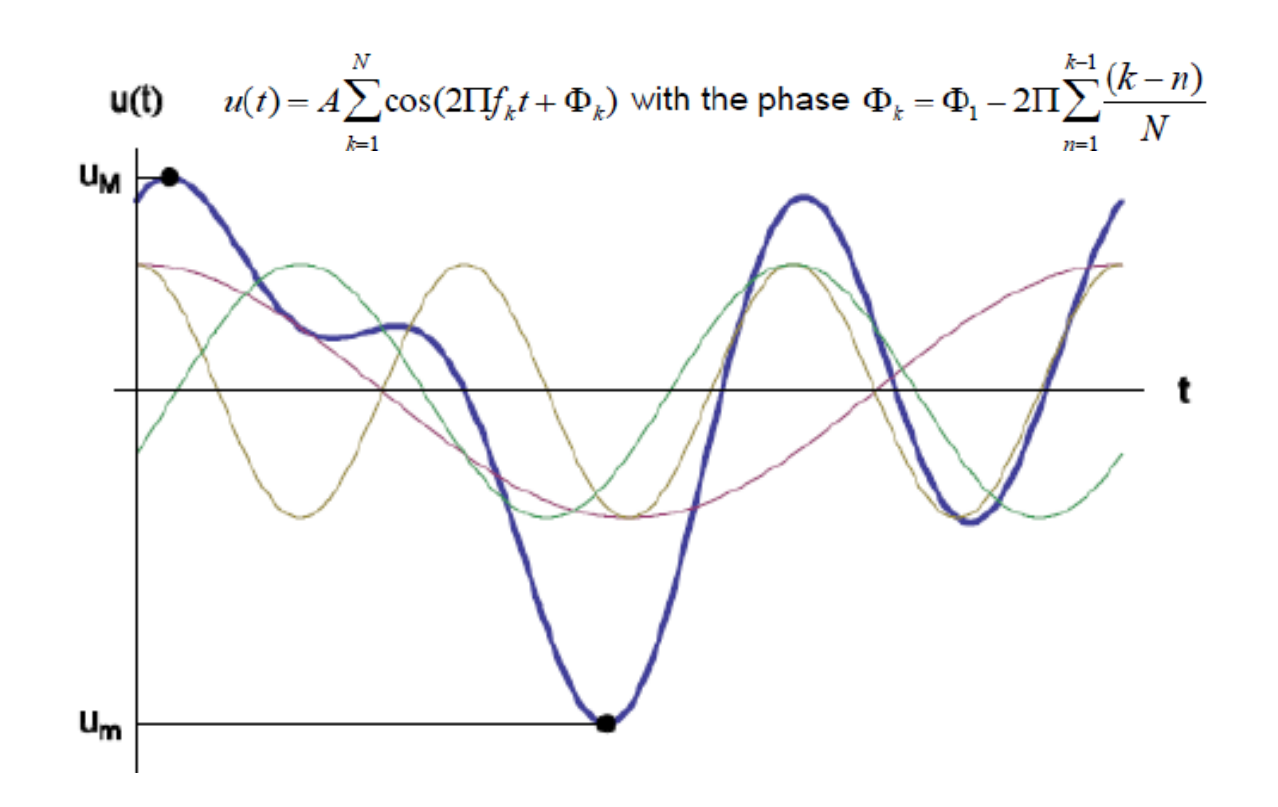

#### <span id="page-51-0"></span>How to optimize the setup?

- Verify the impedance measurement accuracy of the setup (To go further, refer to AN#54)
- Add booster (for system with low impedance) or low current option (for system with high impedance) if needed
- Use a Faraday cage (connected to the ground of the potentiostat) to protect the cell from any external disturbance (especially for low current measurements)
- Avoid extended cable (capacity of the extra cable is added and affect impedance measurement at high frequencies, bandwidth is affected too)
- Use 4-point measurements (contact resistance not negligible for low impedance system)

Note: To go further, refer to AN#05

#### How to ensure the reliability of the measurements?

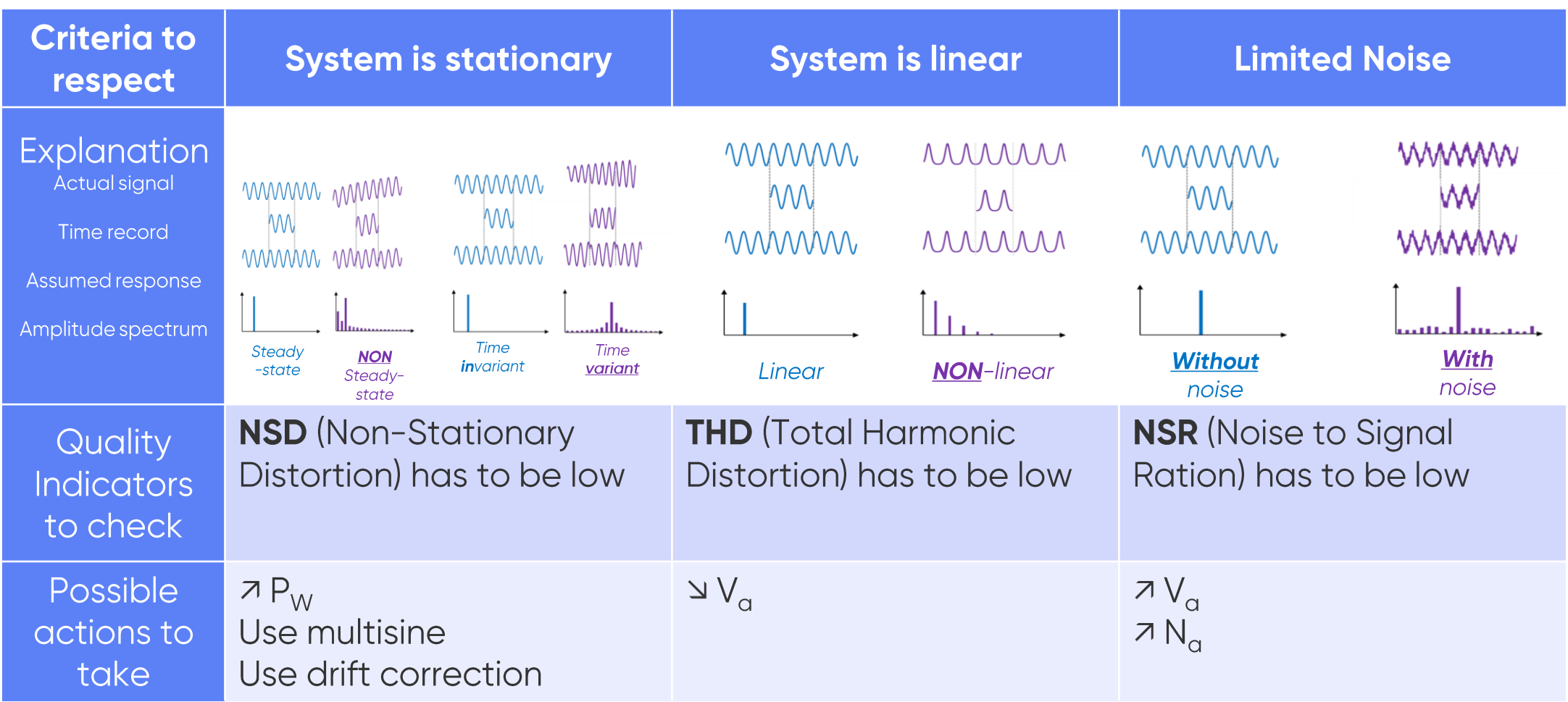

Note: To go further, refer to AN#64,<br>AN#65, AN#69 and AN#17

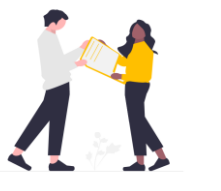

Check the value of the AC (|I| and |E|) and DC (<I> and <E>) current and potential in the graph selector (unchecked "hide additional variables").

#### <span id="page-53-0"></span>How to select an equivalent circuit?

- There are many different electrical equivalent circuits which<br>correspond one impedance diagram
- The effectiveness of the process is dependent on the ability to<br>choose the best circuit representing the physical reality of the system being studied
- A sensitivity feature, « Rank » in the results of Z Fit, was developed<br>to help to assess the importance of each element in the fit.<br>Generally the less elements in the circuit, the better it is.

Note: To go further, refer to Z Fit tutorials (videos), How to choose the proper equivalent circuit (articles), AN#14, AN#45

#### <span id="page-54-0"></span>How to measure impedance on stack cell?

- Simultaneously assess a whole stack and each cell behavior with stack mode (in Edit menu)
- Connect leads to master (stack) and slave channels (each elements)
- Impedance of the stack is the sum of the impedance of each element

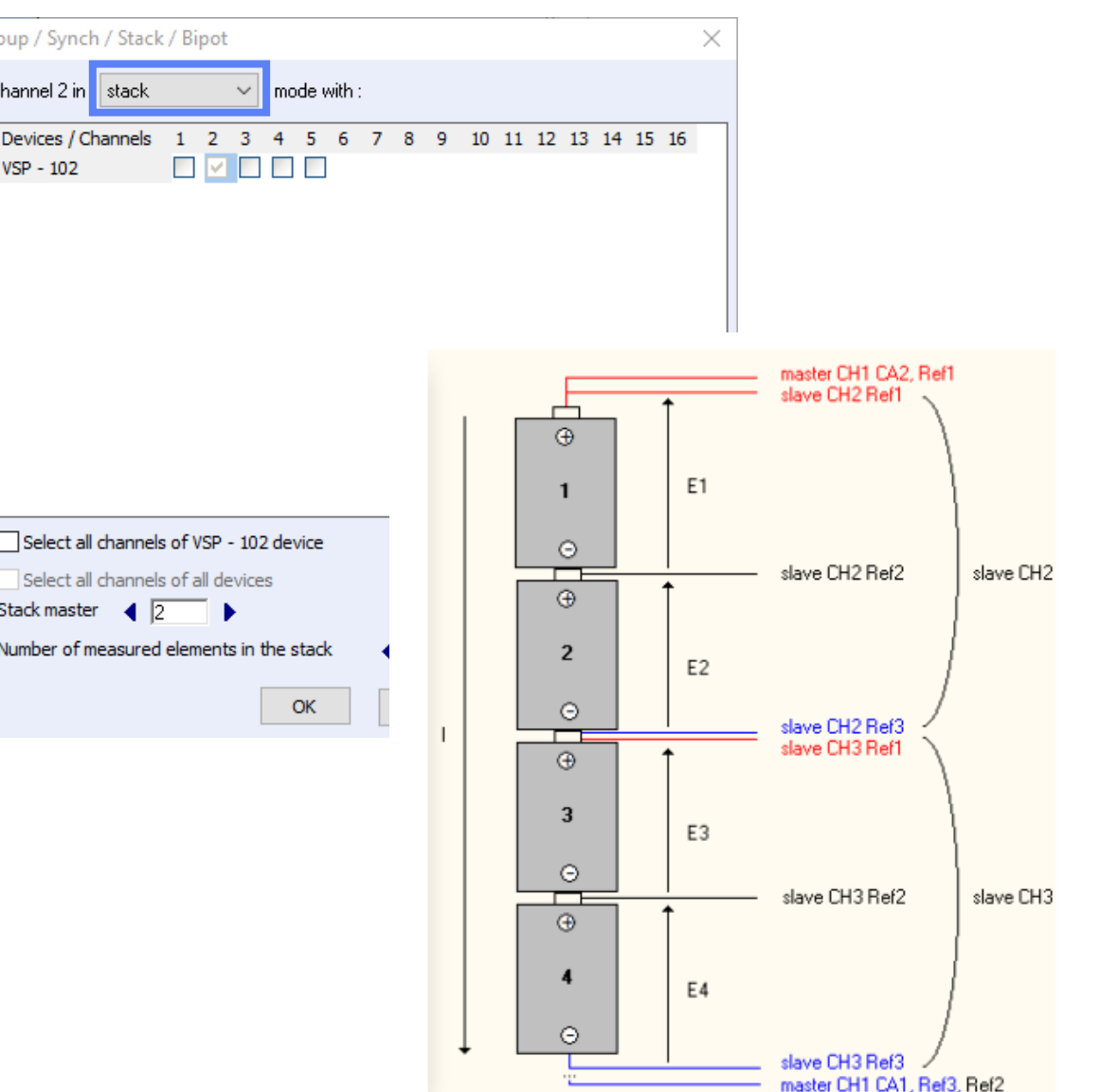

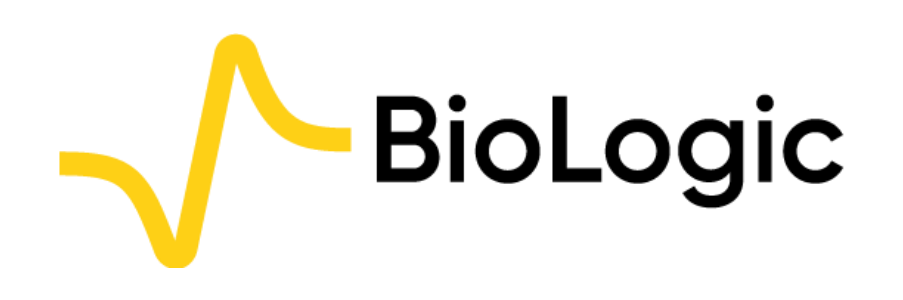

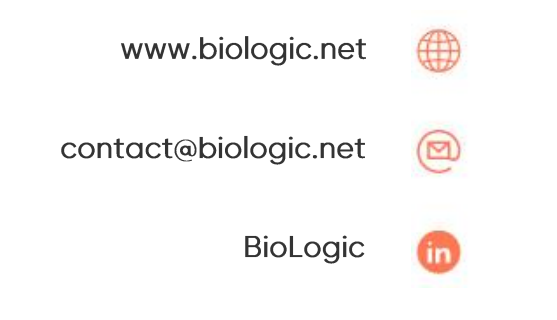

# **Thank you** for choosing us!